# **Dell S2715H Руководство пользователя**

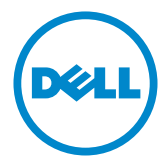

- ПРИМЕЧАНИЕ. ПРИМЕЧАНИЕ содержит важную информацию, которая позволяет пользователю оптимально использовать возможности прибора.
- **ВНИМАНИЕ! Предупреждение с заголовком «ВНИМАНИЕ!» указывает на**   $\wedge$ **риск повреждения оборудования и потери данных в случае несоблюдения данных указаний.**
- **ОСТОРОЖНО! Предупреждение с заголовком «ОСТОРОЖНО!» указывает на риск причинения материального ущерба, вреда здоровью людей или летального исхода.**

**© 2014-2015 Dell Inc. Все права защищены.** Данное изделие охраняется американским (США) и международным законодательством по авторскому праву и интеллектуальной собственности.

Dell™ и логотип Dell являются товарными знаками компании Dell Inc. в США и/или других странах. Все остальные товарные знаки и названия, упомянутые в настоящем документе, могут быть товарными знаками соответствующих компаний.

# **Содержание**

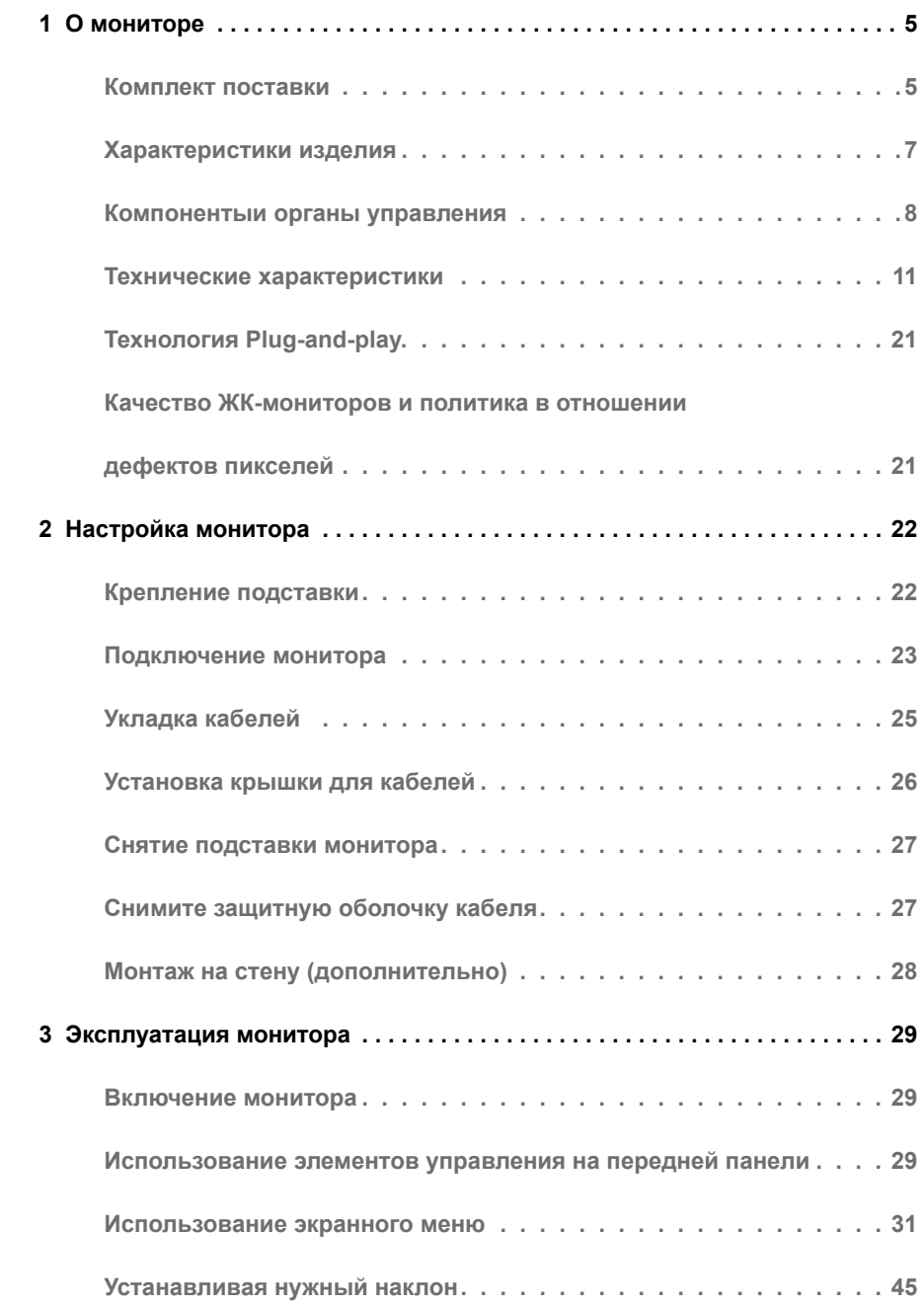

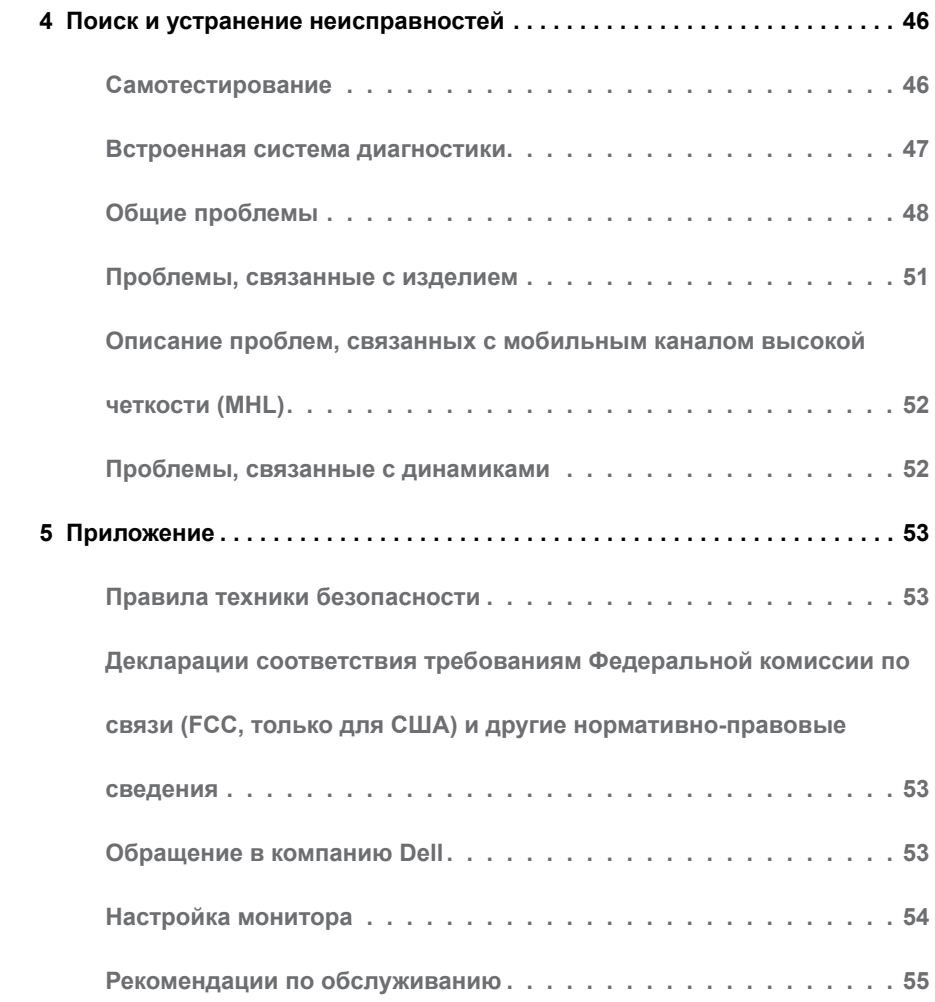

### <span id="page-4-0"></span>**О мониторе**   $\overline{a}$

### **Комплект поставки**

Монитор поставляется с компонентами, перечисленными ниже. Убедитесь в наличии всех указанных компонентов. Если какой либо предмет отсутствует, обращайтесь в [компанию Dell](#page-53-1).

**ПРИМЕЧАНИЕ.** Некоторые компоненты являются дополнительными и могут не входить в комплект поставки монитора. Некоторые функции или носители могут быть недоступны в определенных странах.

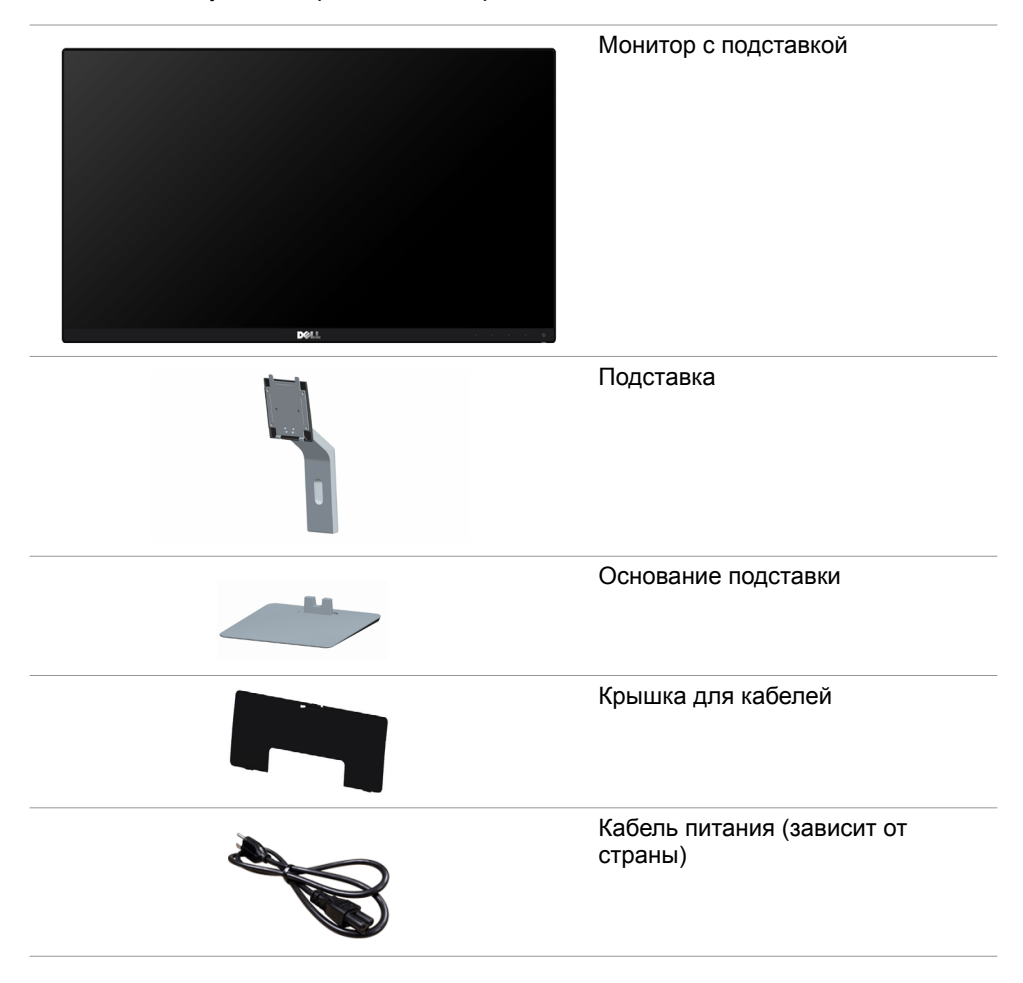

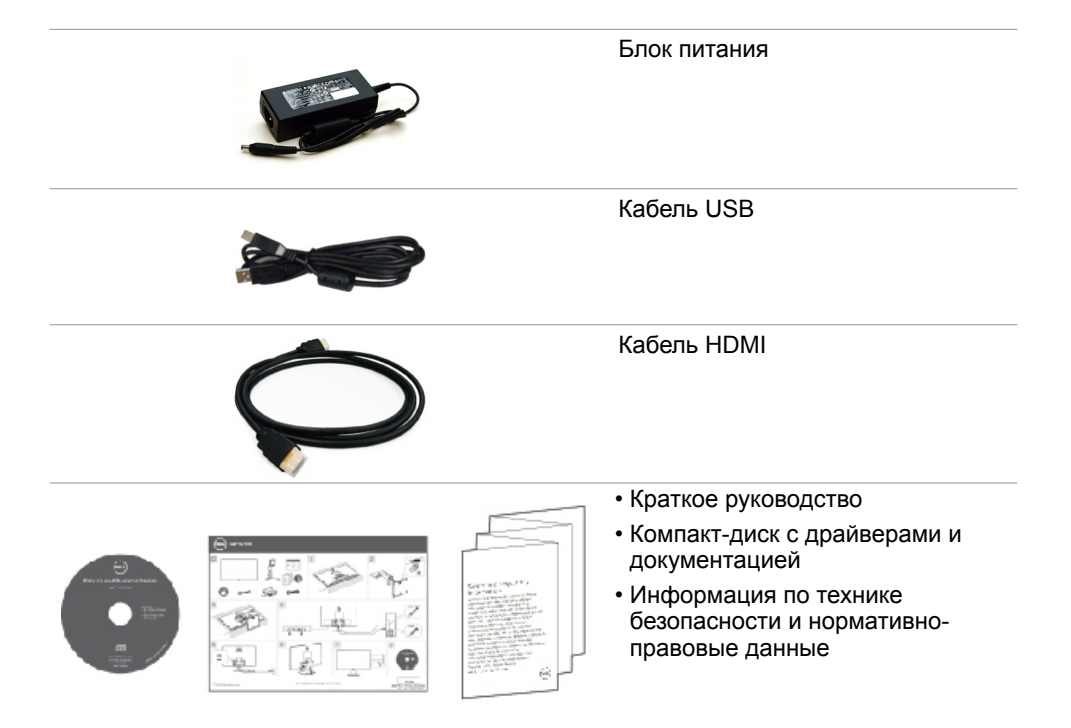

# <span id="page-6-0"></span>**Характеристики изделия**

Плоскопанельный монитор **Dell S2715H** оснащен жидкокристаллическим (ЖК) дисплеем с активной матрицей на тонкопленочных транзисторах(TFT) и светодиодной подсветкой. Ниже перечислены отличительные черты данного монитора.

- Видимая область отображения 68,58 см (27 дюймов) (по диагонали). Разрешение 1920 x 1080, поддержка полноэкранного изображения для менее высокого разрешения.
- Широкие углы обзора позволяют просматривать изображение на экране в положении сидя, стоя и сбоку.
- Коэффициент динамической контрастности (8 000 000:1).
- Возможность настройки наклона.
- Сверхтонкая рамка уменьшает зазор при стыковке нескольких мониторов, что делает просмотр более привлекательным.
- Цифровые интерфейсы HDMI (MHL) позволяют монитору и в будущем оставаться на современном уровне.
- Съемная подставка и крепежные отверстия, сформированные в соответствии с Ассоциацией по стандартам в области электронной видеоаппаратуры (VESA) 100 мм, обеспечивают удобную регулировку при установке.
- Функция автоматической настройки подключаемых устройств.
- Цветовая гамма 72 % (CIE1931).
- Настройки экранного меню для простоты регулировки и оптимизации работы экрана.
- Носители с программным обеспечением и документацией, на которых имеются файл с информацией (INF), файл Image Color Matching (ICM) и документация изделия.
- Приложение Dell Display Manager (на компакт-диске, прилагающемуся к монитору).
- Функция энергосбережения, соответствующая требованиям Energy Star.
- Отверстие с блокировкой доступа.
- Блокировка подставки.
- Возможности переключения из расширенного в стандартный формат экрана при одном и том же качестве изображения.
- Золотой рейтинг EPEAT.
- Пониженное содержание бромированных огнестойких веществ и ПВХ.
- Дисплей имеет сертификацию TCO.
- Стекло, не содержащее мышьяка, и только панель, не содержащая ртути.
- Потребление мощности в режиме ожидания 0,5 Вт.
- Прибор для измерения энергии показывает уровень энергопотребления монитора в реальном времени.

# <span id="page-7-0"></span>**Компонентыи органы управления**

### **Вид спереди**

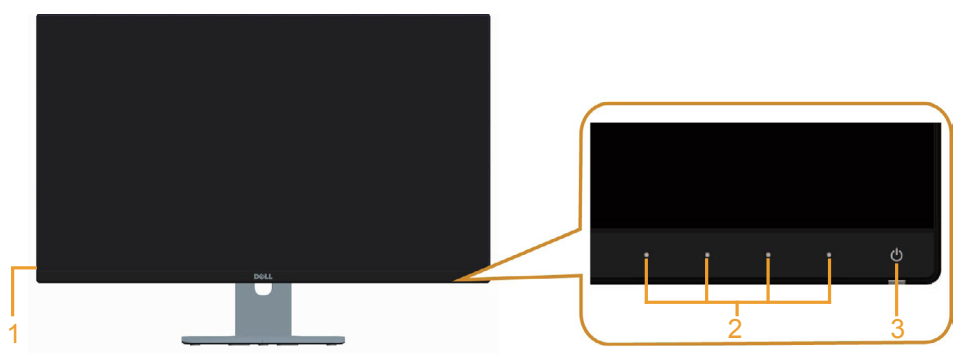

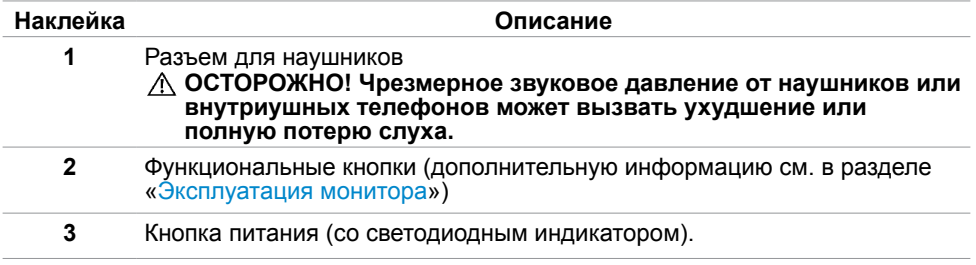

### **Вид сзади**

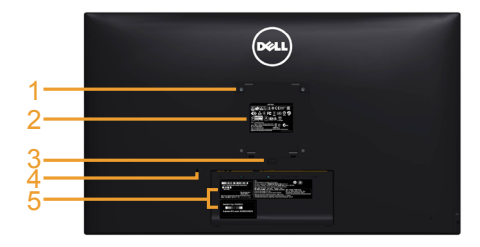

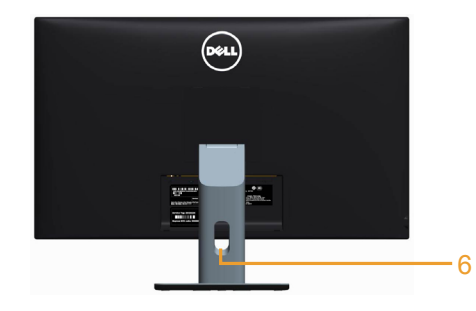

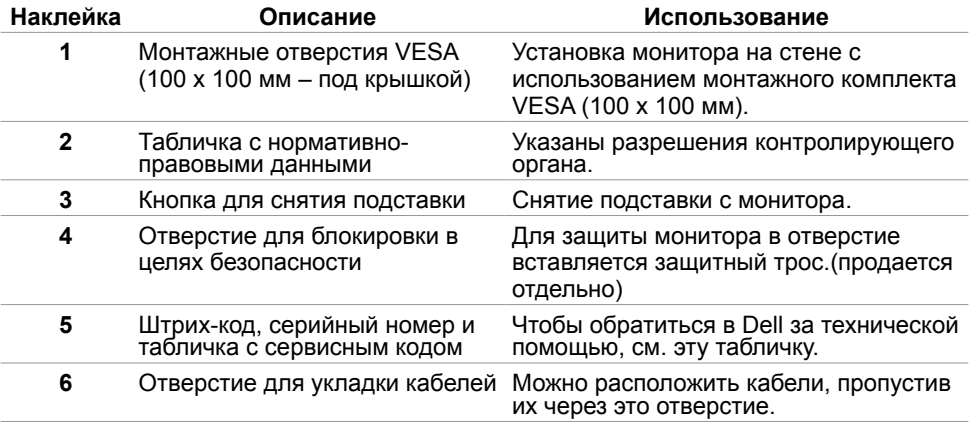

#### **Вид снизу**

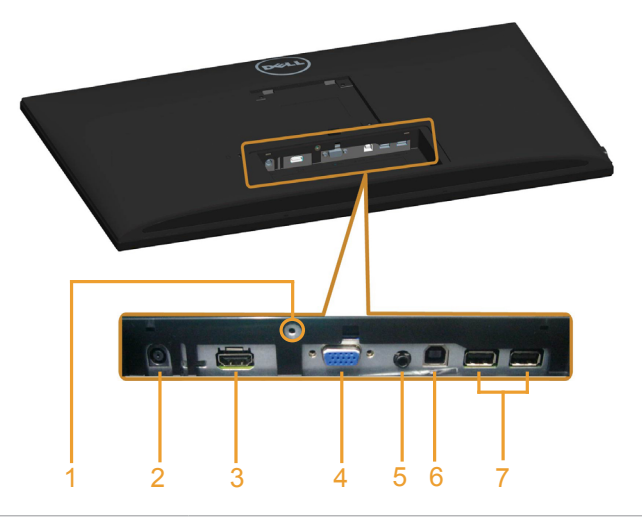

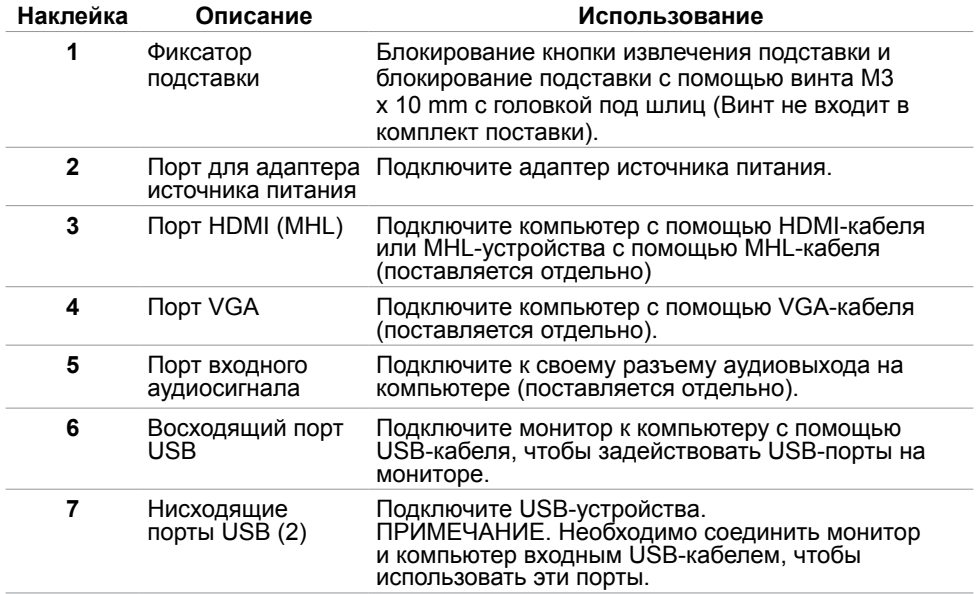

# <span id="page-10-1"></span><span id="page-10-0"></span>**Технические характеристики**

### **Панель**

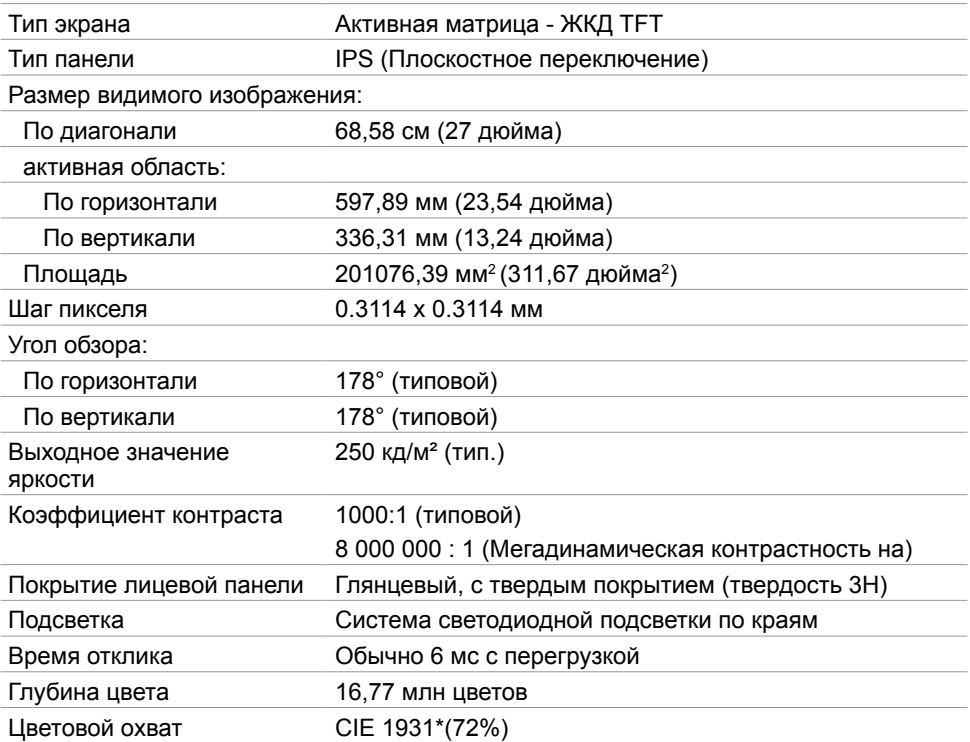

**\***Цветовой охват (типовой) монитора получен при испытаниях по стандартам CIE1976 (85%) и CIE1931 (72%).

### **Разрешение**

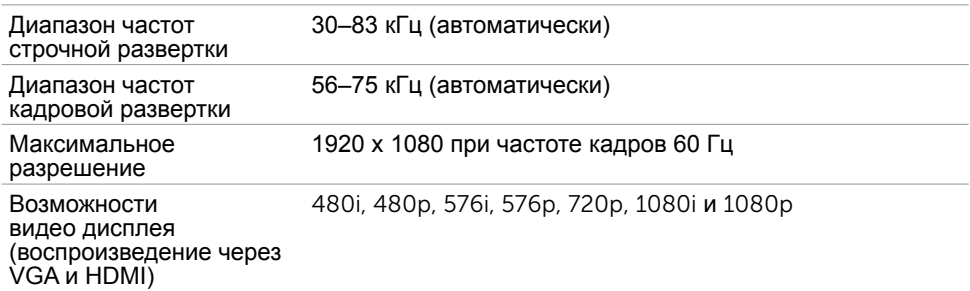

# **Предустановленные режимы отображения**

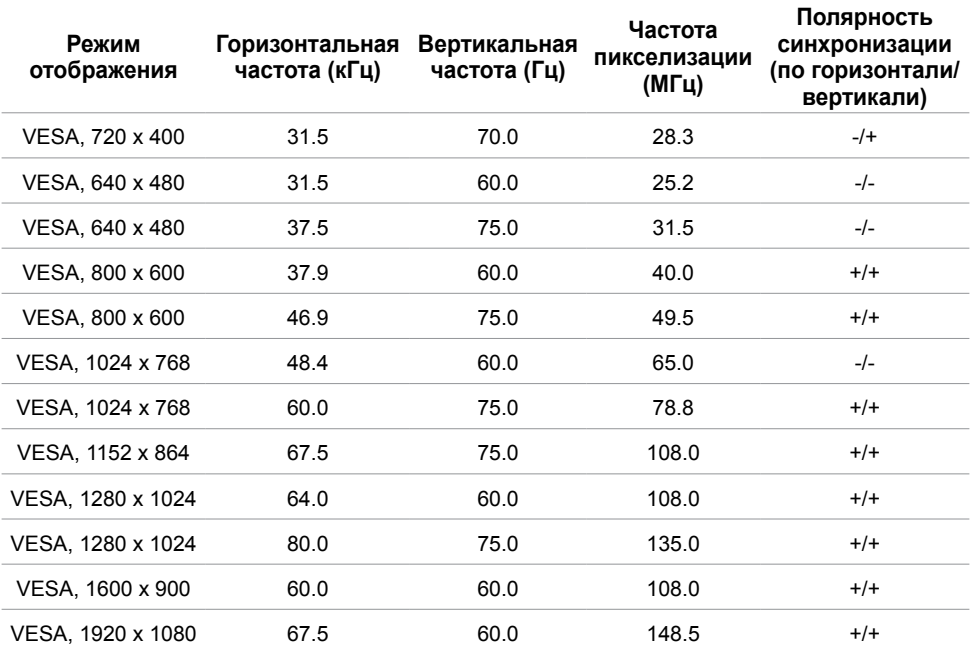

### **Режимы отображения сигнала источника MHL**

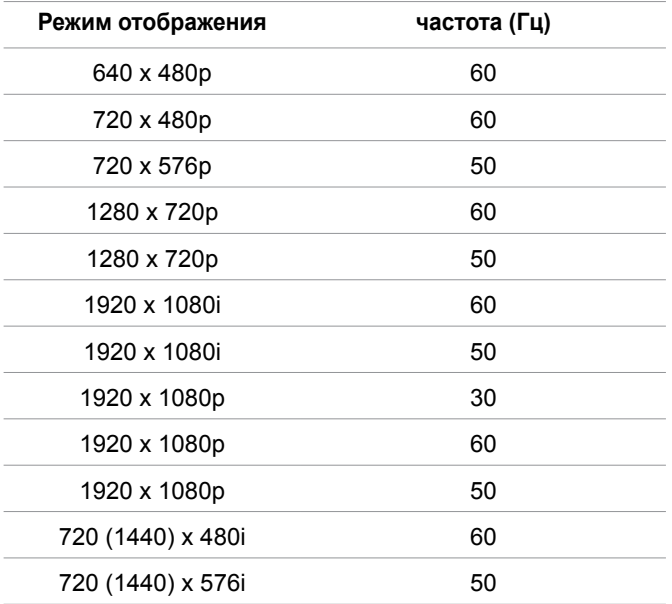

#### **Электрические характеристики**

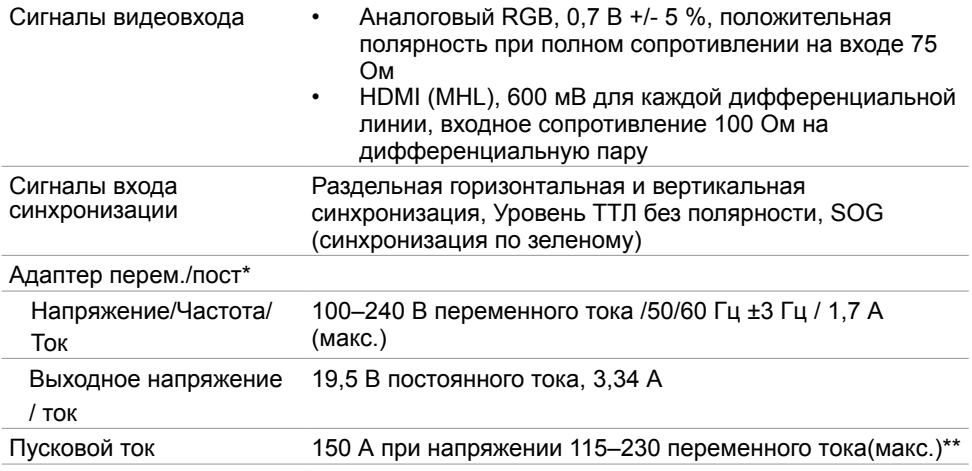

\*Проверенные совместимые адаптеры источника питания с преобразованием пост. ток/перем. ток (AC/DC).

\*\*Источник переменного тока должен использовать источник Chroma 6330 3KV или другой источник подобного уровня.

 $\wedge$ 

**ВНИМАНИЕ! Чтобы избежать повреждения монитора, используйте только адаптер источника питания, предназначенный конкретно для этого монитора Dell.**

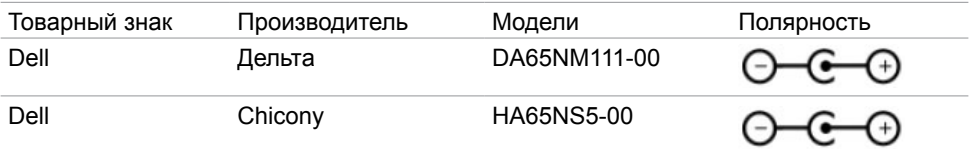

### **Технические характеристики динамиков**

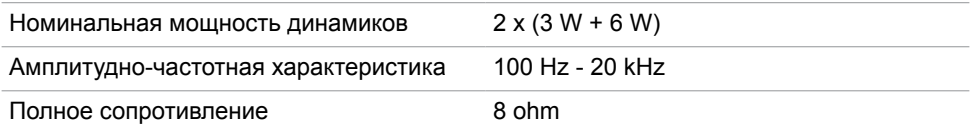

### **Физические характеристики**

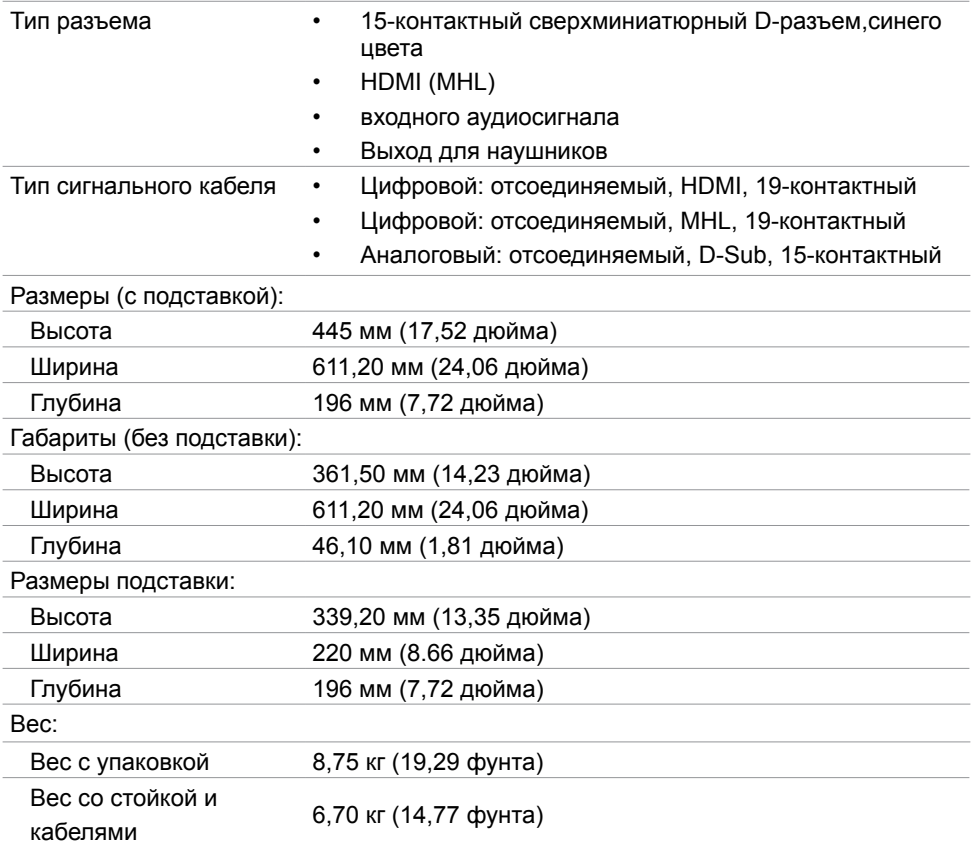

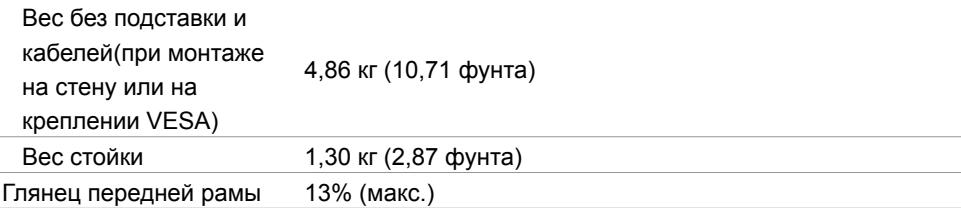

### **Характеристики окружающей среды**

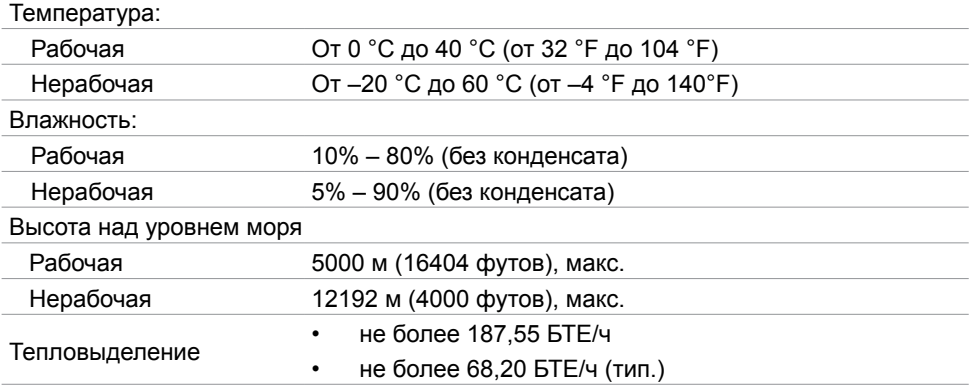

### <span id="page-14-0"></span>**Режимы управления питанием**

Если на компьютере установлены видеокарта или ПО, совместимые со стандартом VESA DPM, монитор может автоматически снижать потребление энергии, если он не используется. Это называется режимом экономии энергии\*. Монитор автоматически возобновит работу при обнаружении компьютером ввода при помощи клавиатуры, мыши или другого устройства ввода. В следующей таблице приведены сведения о потребляемой мощности и индикации режима энергосбережения.

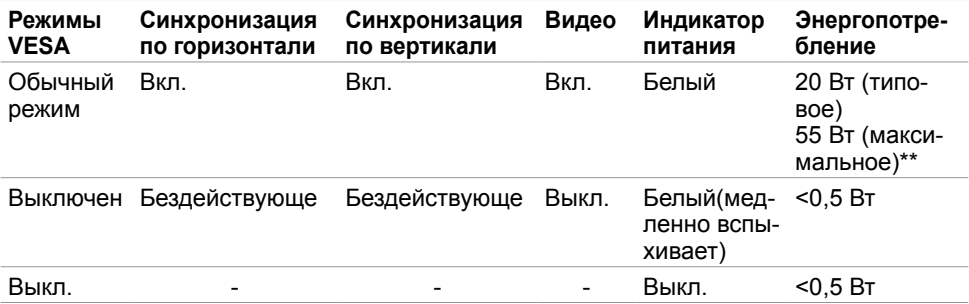

Экранное меню доступно только в обычном рабочем режиме. При нажатии любой кнопки в режиме‑активного выключения отобразится следующее сообщение:

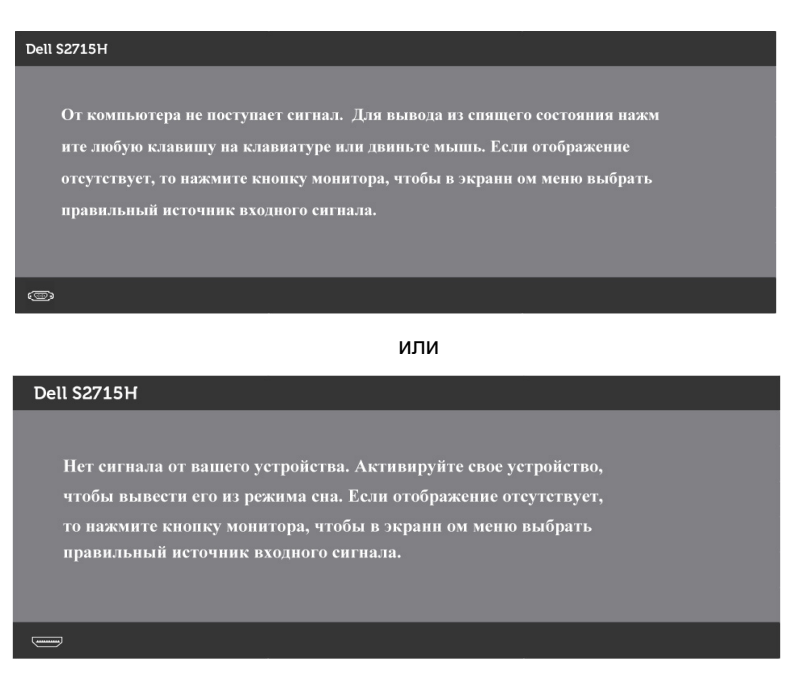

 \*Нулевое потребление энергии в выключенном режиме возможно только при отсоединении кабеля питания от монитора.

 \*\*Максимальная потребляемая мощность измеряется в состояние максимальной яркости

Активируйте компьютер и монитор для доступа к экранному меню.

**ПРИМЕЧАНИЕ.** Данный монитор соответствует стандарту **ENERGY STAR**.

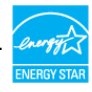

### **Назначение контактов**

### **Порт VGA**

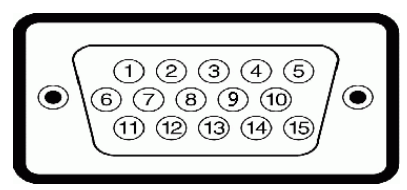

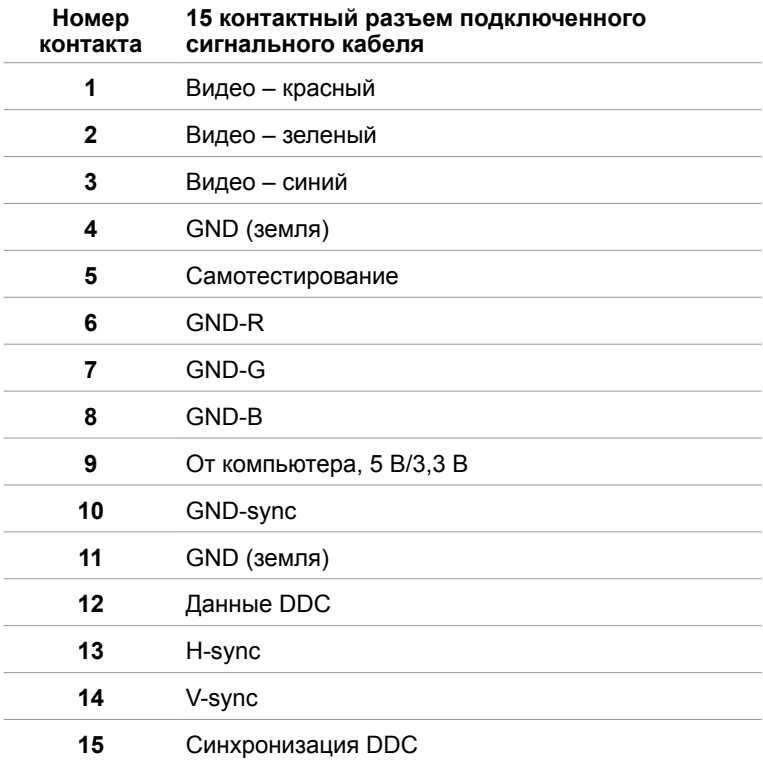

### **Порт HDMI**

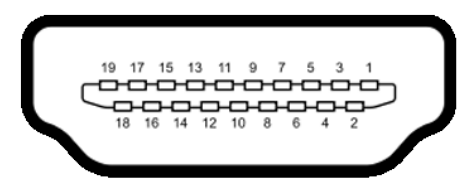

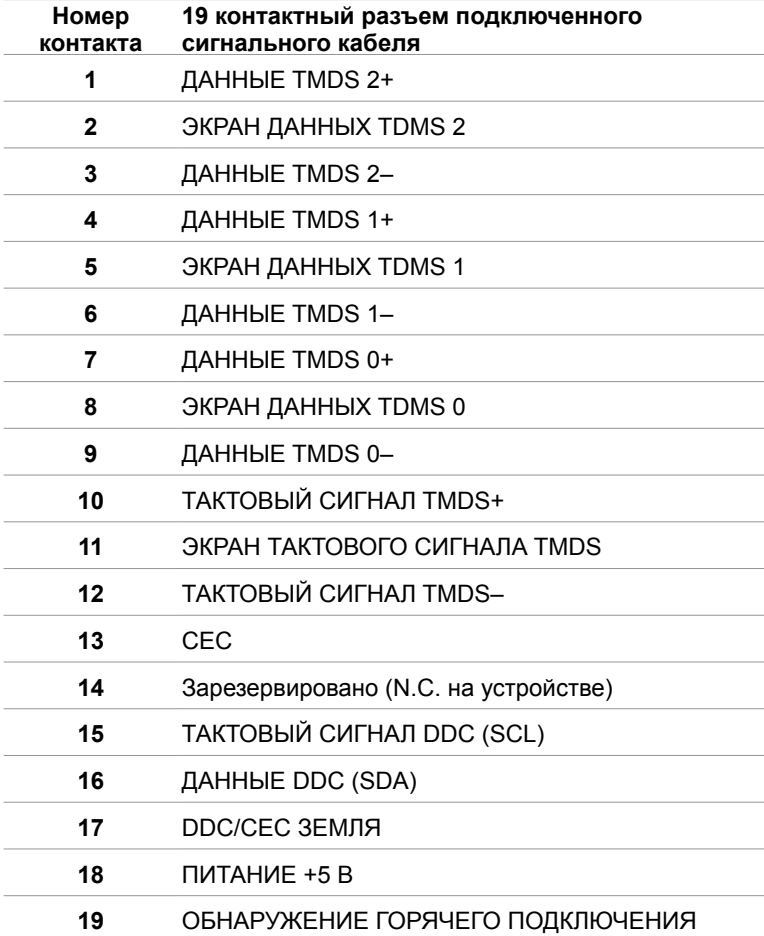

### **Порт MHL**

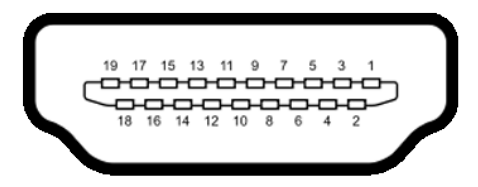

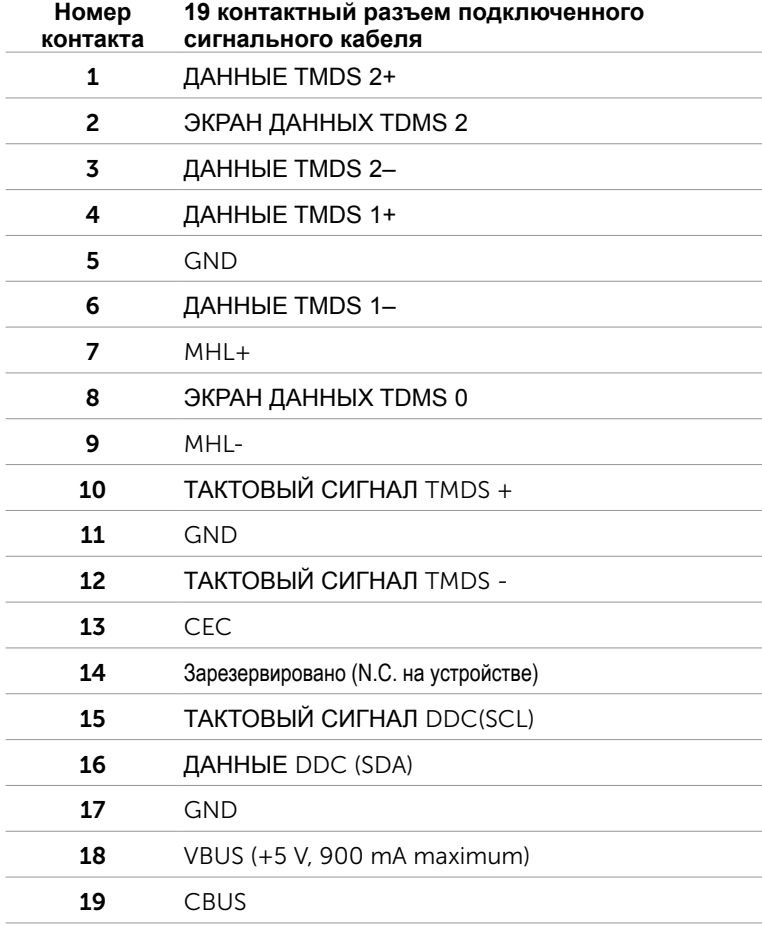

### **Интерфейс универсальной последовательной шины (USB)**

В этом разделе содержится информация о разъемах USB, расположенных на левой стороне монитора.

Данный монитор оснащен следующими портами USB:

- восходящий порт USB 2.0 на задней панели;
- нисходящих порта USB 2.0 на задней панели;
- **ПРИМЕЧАНИЕ.**USB порты на данном мониторе поддерживают интерфейс USB 2.0.

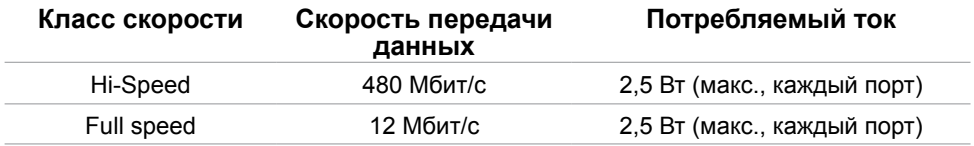

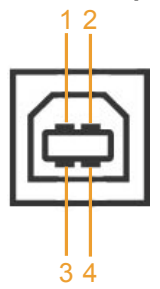

#### **Восходящий порт USB Нисходящий порт USB**

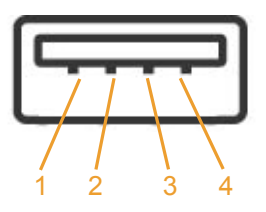

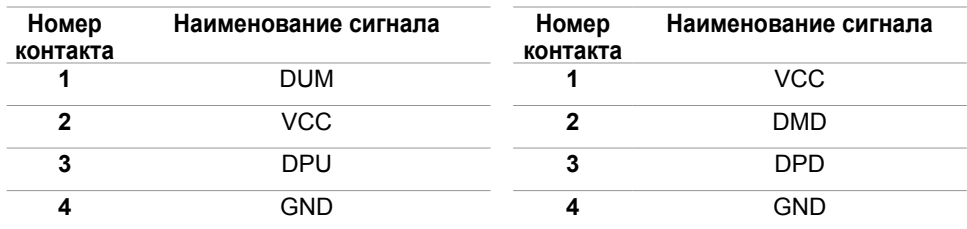

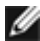

**ПРИМЕЧАНИЕ.**Порты USB монитора работают, только если монитор включен или находится в режиме энергосбережения. После выключения монитора и его последующего включения потребуется несколько секунд для возобновления нормальной работы подключенных периферийных устройств.

# <span id="page-20-0"></span>**Технология Plug-and-play.**

Данный монитор можно подключить к любому компьютеру с поддержкой Plug and Play. Монитор автоматически предоставляет компьютеру данные Extended Display Identification Data (EDID) по протоколам канала данных дисплея (DDC), чтобы компьютер мог автоматически настроиться и оптимизировать параметры монитора. Большинство настроек монитора устанавливаются автоматически; при желании можно выбрать другие настройки. Дополнительные сведения об изменении настроек монитора см. в разделе «[Эксплуатация монитора»](#page-28-1).

# **Качество ЖК-мониторов и политика в отношении дефектов пикселей**

В процессе изготовления ЖКД-монитора нередко один или несколько пикселей фиксируются в неизменяемом состоянии. Такие пиксели трудноразличимы и не ухудшают качество дисплея или удобство его использования. Дополнительную информацию о качестве ЖК-мониторов и политике в отношении дефектов пикселей компании Dell см. на веб-сайте: http://www[.dell.com/support/monitors.](http://dell.com/support/monitors)

### <span id="page-21-0"></span>**Настройка монитора**  $\overline{a}$

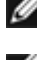

### **Крепление подставки**

**ПРИМЕЧАНИЕ.** Подставка и ее основание отсоединяются от монитора при поставке с завода.

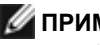

**ПРИМЕЧАНИЕ.**Процедура ниже применяется для обычной подставки. Если куплена другая подставка, процедуру ее установки см. в документации к ней.

 **ВНИМАНИЕ!Устанавливайте монитор на плоской, чистой и устойчивой поверхности, чтобы предотвратить возникновение царапин на дисплейной панели.**

Установите подставку на ее основание.

- **1** Присоедините подставку к ее основанию.
- **2** Затяните винт-барашек снизу основания.

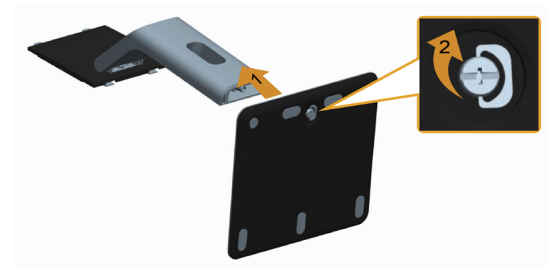

Для крепления подставки:

- **1** Снимите крышку и уложите монитор.
- **2** Установите два фиксатора на верхней части подставки в пазы на задней панели монитора.
- **3** Нажмите на подставку до щелчка.

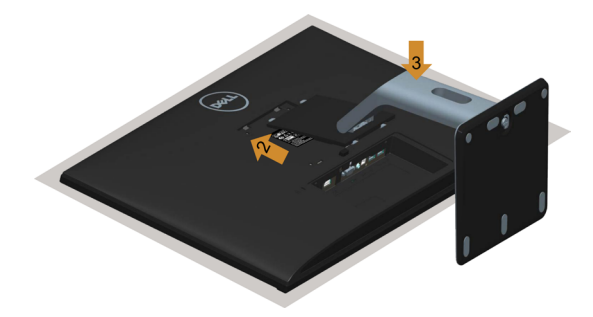

# <span id="page-22-1"></span><span id="page-22-0"></span>**Подключение монитора**

#### **ОСТОРОЖНО! Перед началом выполнения каких-либо действий, указанных в этом разделе, выполните [инструкции по безопасности](#page-52-1)**.

Для подключения компьютера к монитору выполните следующие действия.

- **1** Выключите компьютер и отсоедините кабель питания.
- **2** Подключите монитор к компьютеру с помощью VGA/HDMI/Audio/USB-кабеля.

#### **Подключение кабеля VGA (дополнительно).**

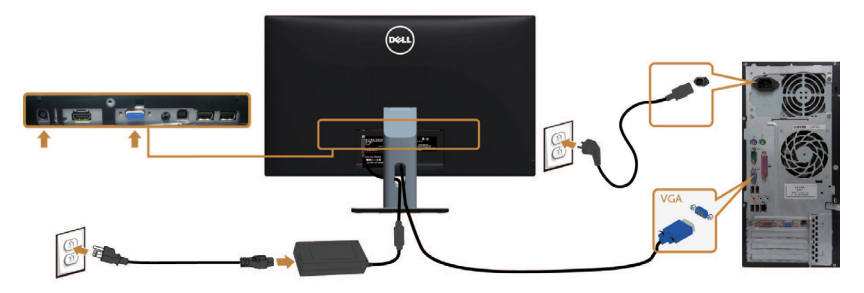

#### **Подключение кабеля HDMI**

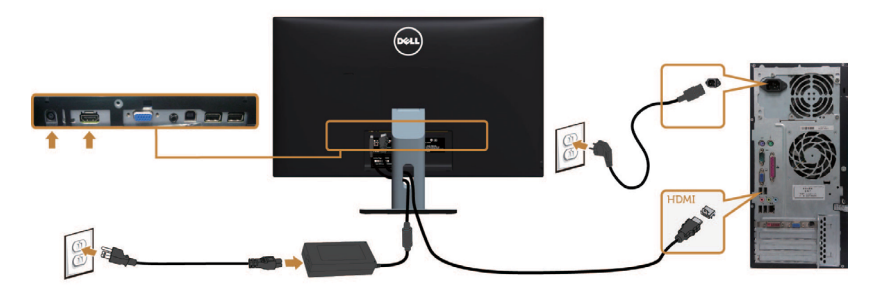

#### **Подключение аудиокабеля (дополнительно).**

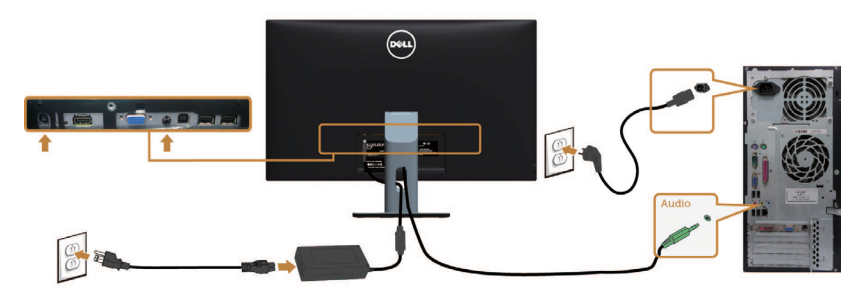

### **Подключение USB-кабеля**

**b** 

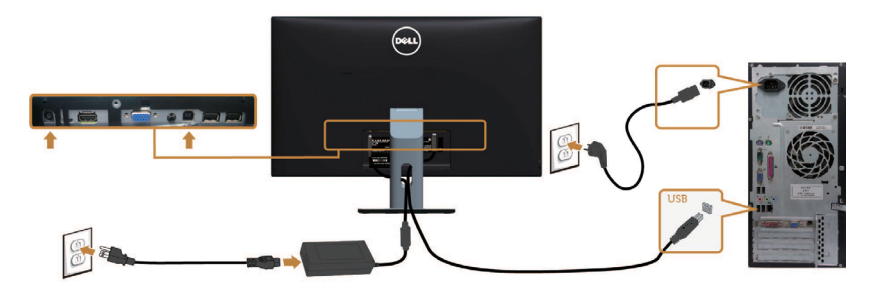

#### **Использование мобильного канала сигнала высокой четкости (MHL)**

**ПРИМЕЧАНИЕ.** Этот монитор сертифицирован по MHL.

 **ПРИМЕЧАНИЕ.** Чтобы работать с функцией MHL, используйте только сертифицированный MHL-кабель и устройства источников, которые поддерживают выходной сигнал MHL.

- **ПРИМЕЧАНИЕ.** Некоторым устройствам источника сигнала MHL на вывод изображения может потребоваться несколько секунд или больше.
- **ПРИМЕЧАНИЕ.** Когда подключенное устройство источника сигнала MHL входит в режим ожидания, монитор отображает черный экран или сообщение внизу в зависимости от вывода устройства источника MHL.

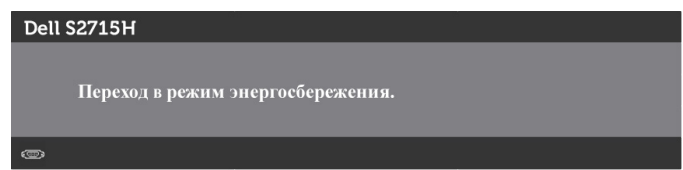

Чтобы активировать подключение MHL, выполните следующие действия:

- **1** Подключите адаптер источника питания одним концом к монитору, а другим к розетке электросети.
- **2** Подключите USB-порт (микро) на вашем устройстве источника MHL к HDMI порту (MHL) на мониторе с помощью сертифицированного MHL-кабеля (см. дополнительные сведения на виде снизу).
- **3** Включите монитор и устройство источника MHL.

<span id="page-24-0"></span>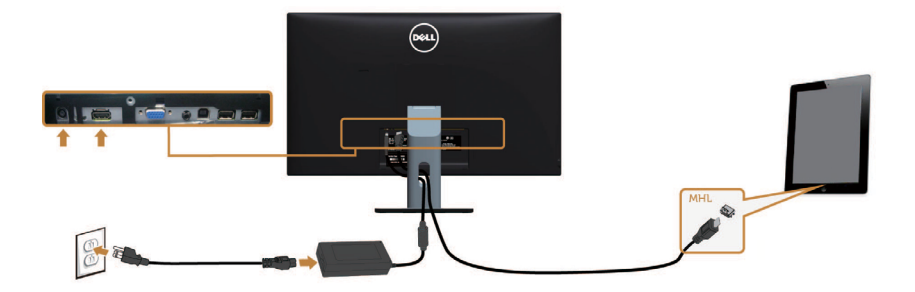

- **4** Выберите с помощью экранного меню источник входного сигнала на мониторе — HDMI (MHL) (дополнительную информацию см. в разделе [«Использование](#page-30-1)   [экранного меню \(OSD\)»](#page-30-1)).
- **5** Если на мониторе ничего не отображается, см. раздел [«Описание проблем,](#page-51-1)  [связанных с мобильным каналом высокой четкости \(MHL\)](#page-51-1)».

# **Укладка кабелей**

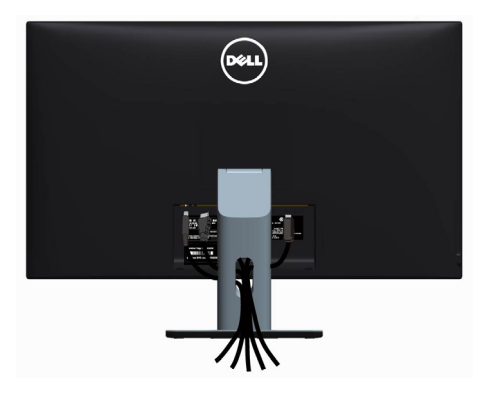

После подключения всех необходимых кабелей к монитору и компьютеру (Сведения о подключении кабеля см. в разделе «[Подключение монитора»](#page-22-1)) сгруппируйте все кабели как показано выше.

# <span id="page-25-0"></span>**Установка крышки для кабелей**

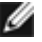

**ПРИМЕЧАНИЕ.** Крышка для кабелей отсоединяется при поставке монитора с завода.

- **1** Вставьте два фиксатора на нижней части крышки для кабелей в отверстия на задней панели монитора.
- **2** Нажмите на крышку для кабелей до щелчка.

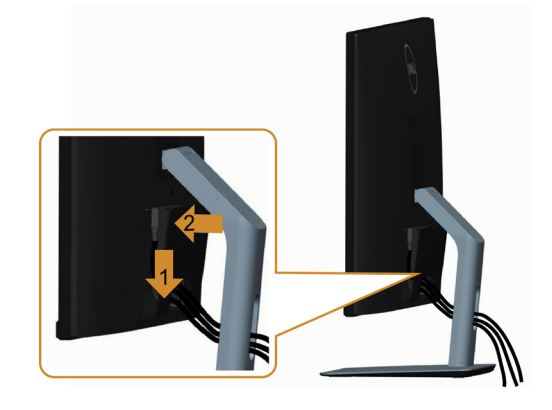

# <span id="page-26-0"></span>**Снятие подставки монитора**

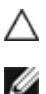

**ВНИМАНИЕ! Чтобы не поцарапать экран ЖКД во время снятия стойки, поместите монитор на чистую поверхность.**

**ПРИМЕЧАНИЕ.** Процедура ниже применяется для обычной подставки. Если куплена другая подставка, процедуру ее установки см. в документации к ней.

Чтобы снять подставку:

- **1** Расположите монитор на мягкой ткани или подушке рядом.
- **2** Нажмите и удерживайте кнопку фиксации подставки.
- **3** Поднимите подставку вверх и в сторону от монитора.

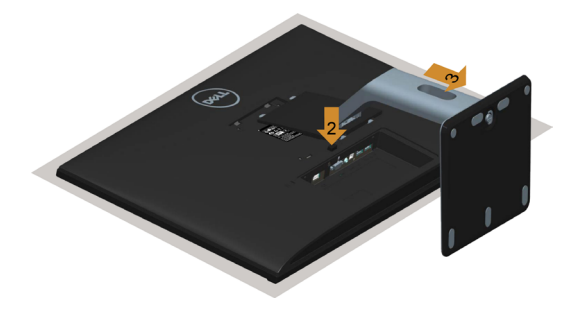

# **Снимите защитную оболочку кабеля**

- **1** Нажмите фиксатор на крышке для кабелей.
- **2** Вытащите два фиксатора на нижней части крышки для кабелей из отверстий на задней панели монитора.

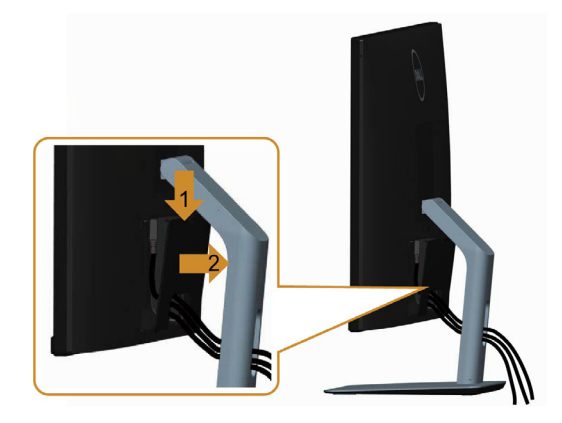

# <span id="page-27-0"></span>**Монтаж на стену (дополнительно)**

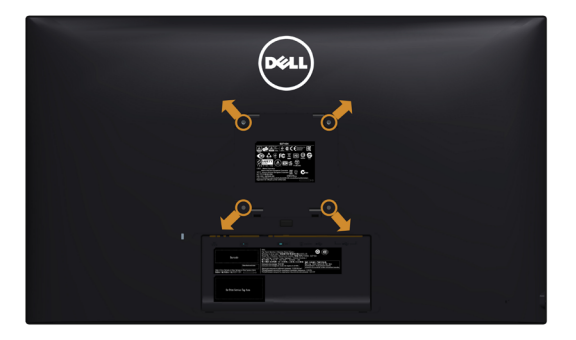

**И ПРИМЕЧАНИЕ.** Для установки на монитор комплекта для монтажа на стене используются винты М4 х 10 мм.

См. инструкции, поставляемые с набором для настенного монтажа, совместимого с VESA.

- **1** Положите монитор на мягкую ткань или подушку на ровной поверхности (на столе).
- **2** Снимите подставку.
- **3** Чтобы открутить четыре винта пластиковой крышки, воспользуйтесь крестообразной отверткой Phillips.
- **4** Прикрепите к монитору монтажный кронштейн из ‑комплекта настенного крепления.
- **5** Закрепите монитор на стене в соответствии с указаниями из комплекта настенного крепления.

**ПРИМЕЧАНИЕ.**Допускается использовать только сертифицированный UL настенный кронштейн‑, рассчитанный на нагрузку не менее 4,86 кг(10.71 lb).

## <span id="page-28-1"></span><span id="page-28-0"></span>**Включение монитора**

Чтобы включить монитор, нажмите кнопку

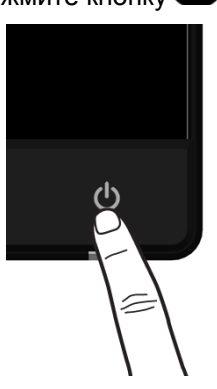

## **Использование элементов управления на передней панели**

Используйте кнопки управления на передней панели монитора для регулировки параметров изображения. При использовании этих кнопок на экране отображаются цифровые значения параметров в процессе их изменения.

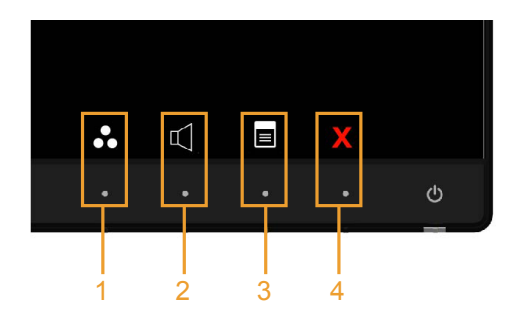

В следующей таблице представлено описание кнопок на боковой панели.

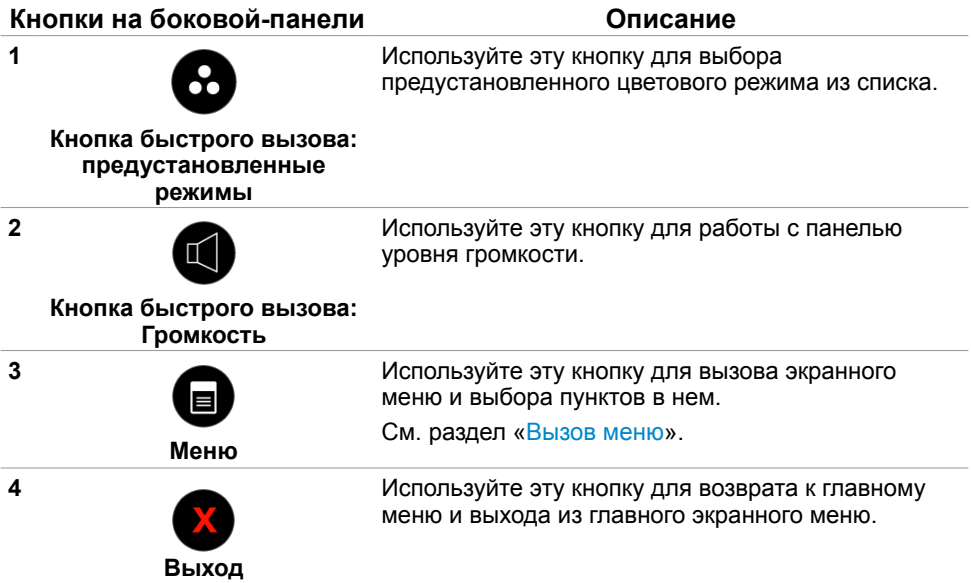

# **Кнопки‑на передней панели**

Используйте кнопки на передней панели монитора для настройки параметров изображения.

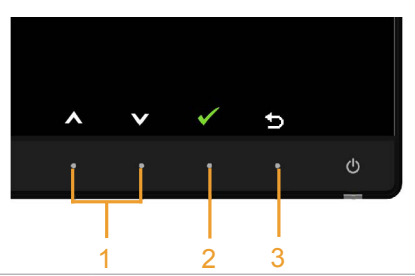

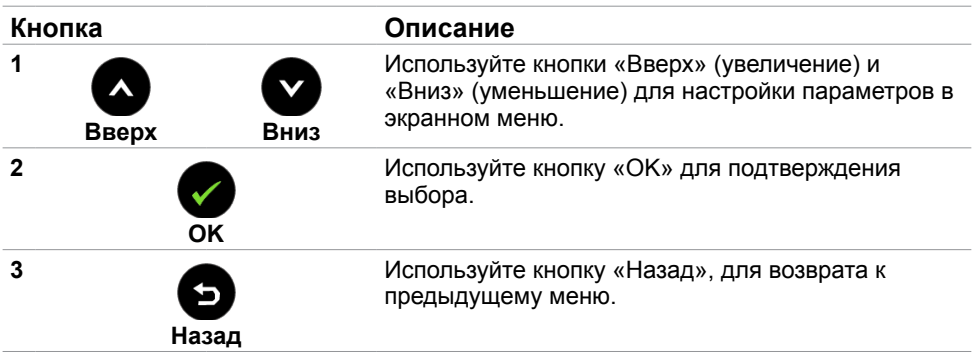

## <span id="page-30-1"></span><span id="page-30-0"></span>**Использование экранного меню**

### <span id="page-30-2"></span>**Доступ в систему меню**

**ПРИМЕЧАНИЕ.**Любые изменения, внесенные в экранном меню, автоматически сохраняются при переходе к другому пункту меню, выходе из экранного меню, а также автоматическом скрытии экранного меню.

**1** Нажмите кнопку для вызова главного экранного меню.

#### **Главное меню для входа VGA**

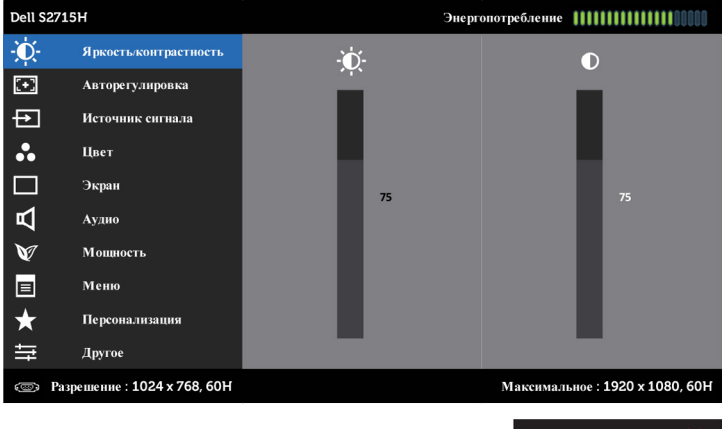

 $\mathbf{v}$  $\rightarrow$ 

или

#### **Главное меню для входа HDMI(MHL)**

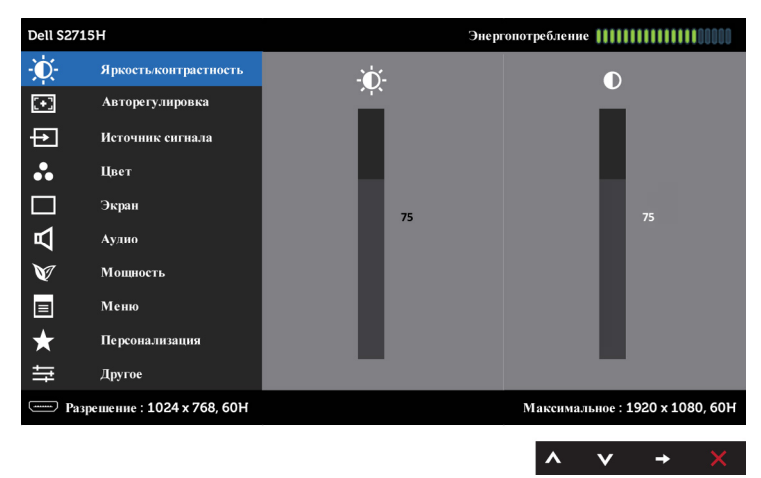

- **2** Используйте кнопки  **и для перемещения между пунктами меню**. При переходе от одного параметра к другому будет выделяться название параметра.
- **3** Нажмите кнопку **в или один раз**, чтобы активировать выделенный пункт.
- **4** С помощью кнопок **М** и **У** выберите требуемый параметр.
- **5** Нажмите кнопку для выбора регулятора, затем с помощью кнопок и измените настройку в соответствии с индикаторами в меню.
- **6** Нажмите кнопку  **Один раз, чтобы вернуться к главному меню и выбрать**  другой пункт, либо нажмите кнопку дважды или трижды, чтобы выйти из экранного меню.

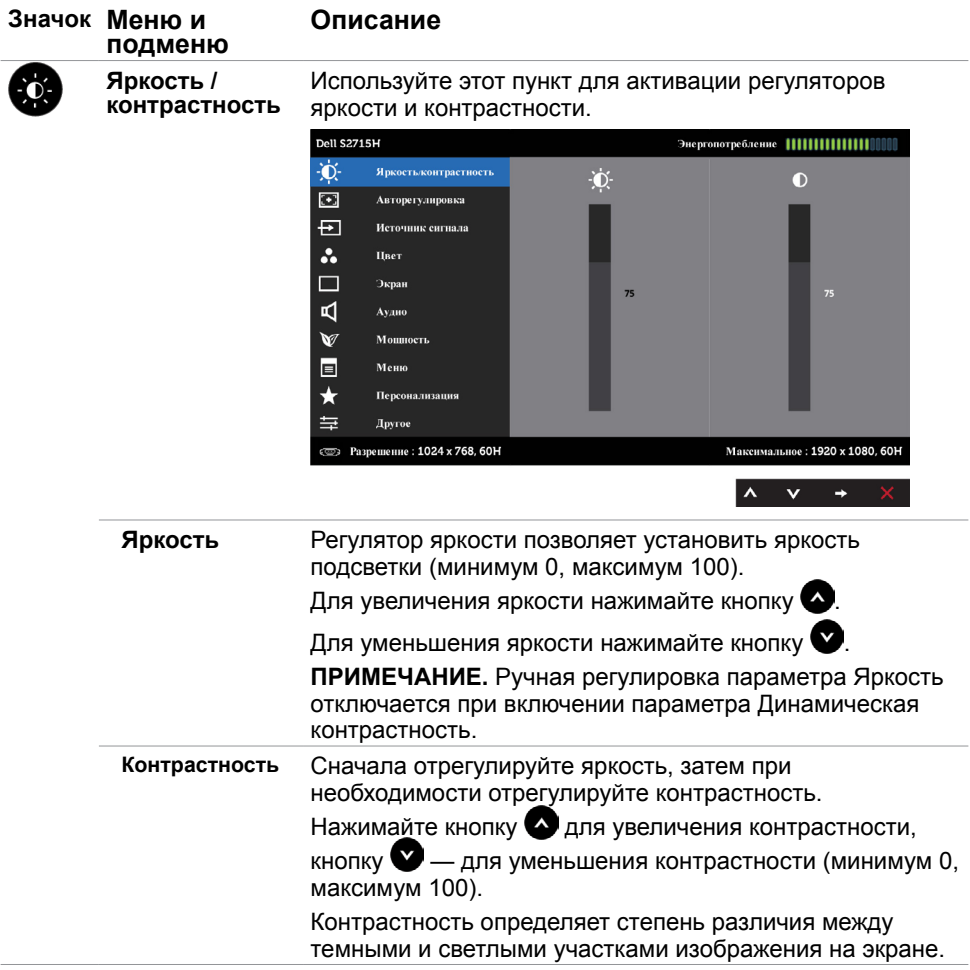

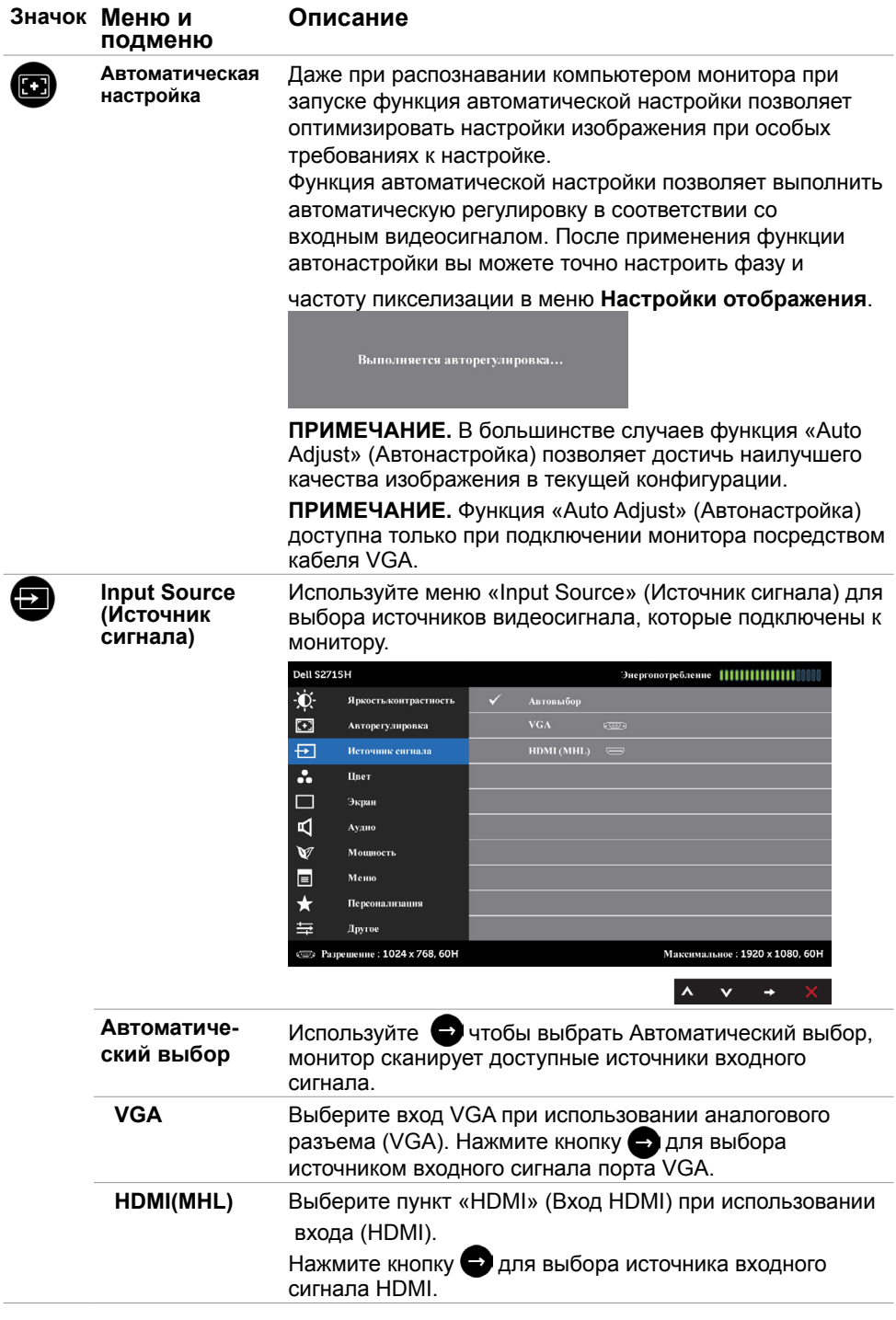

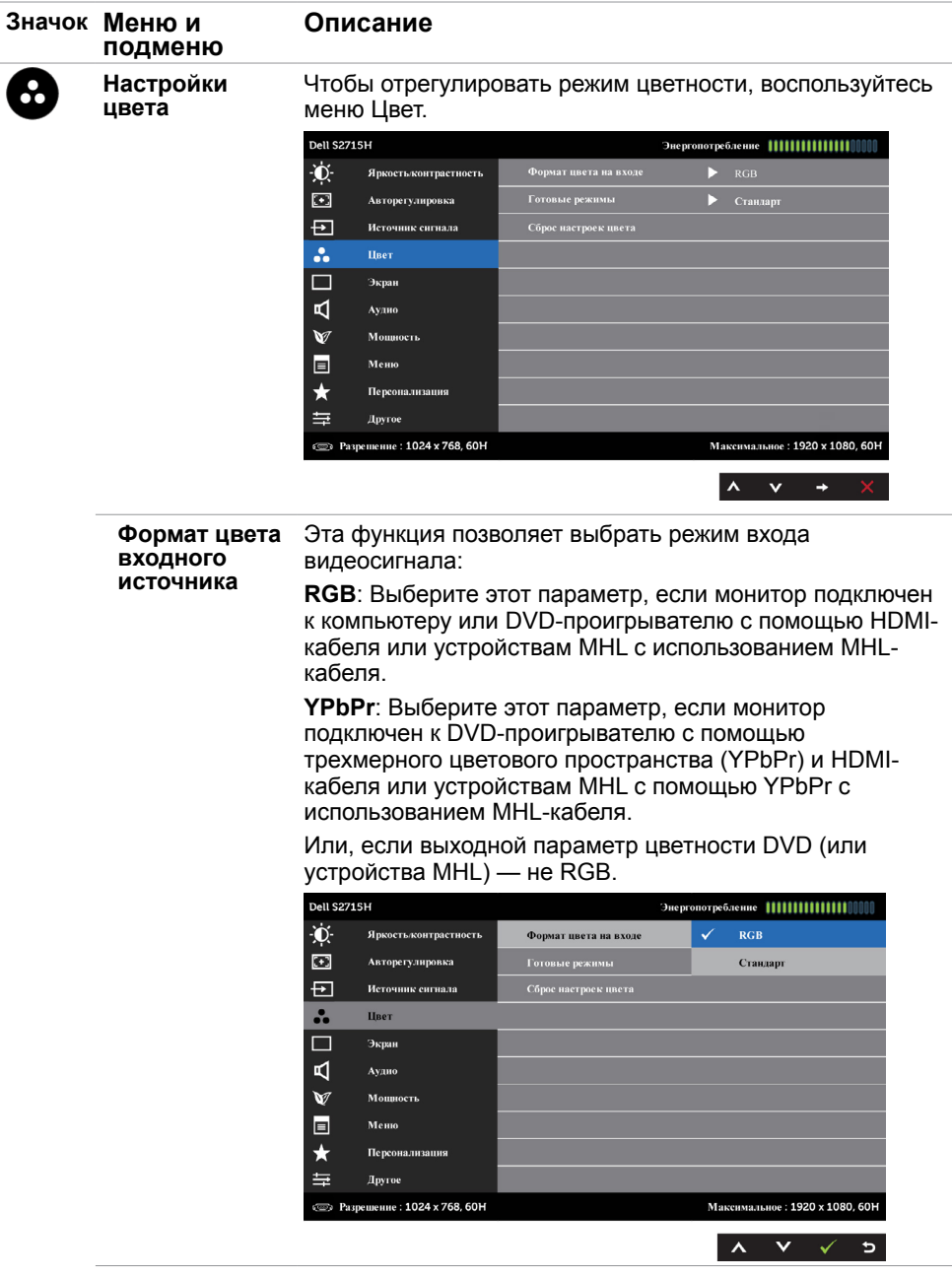

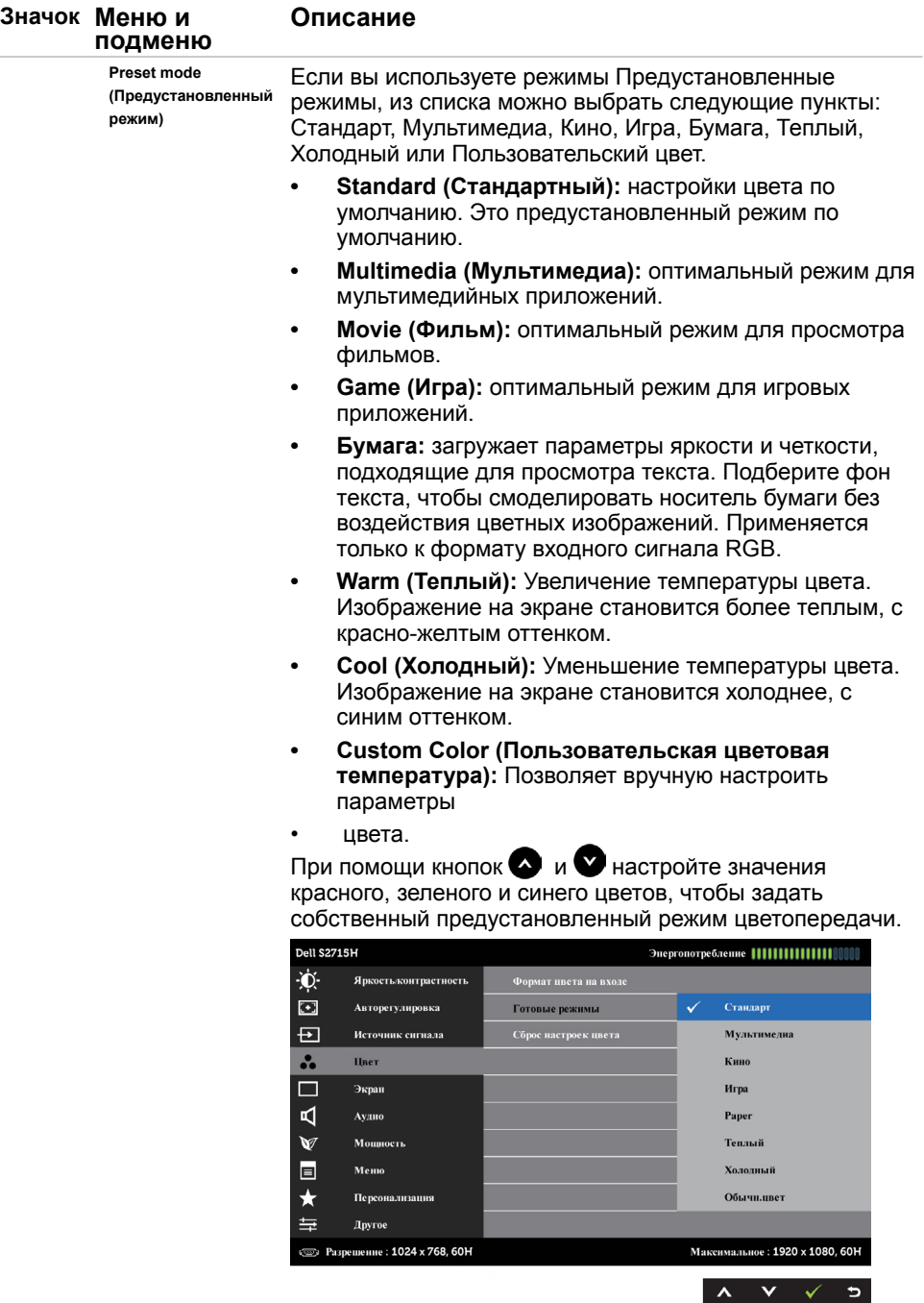

 $\overline{a}$ 

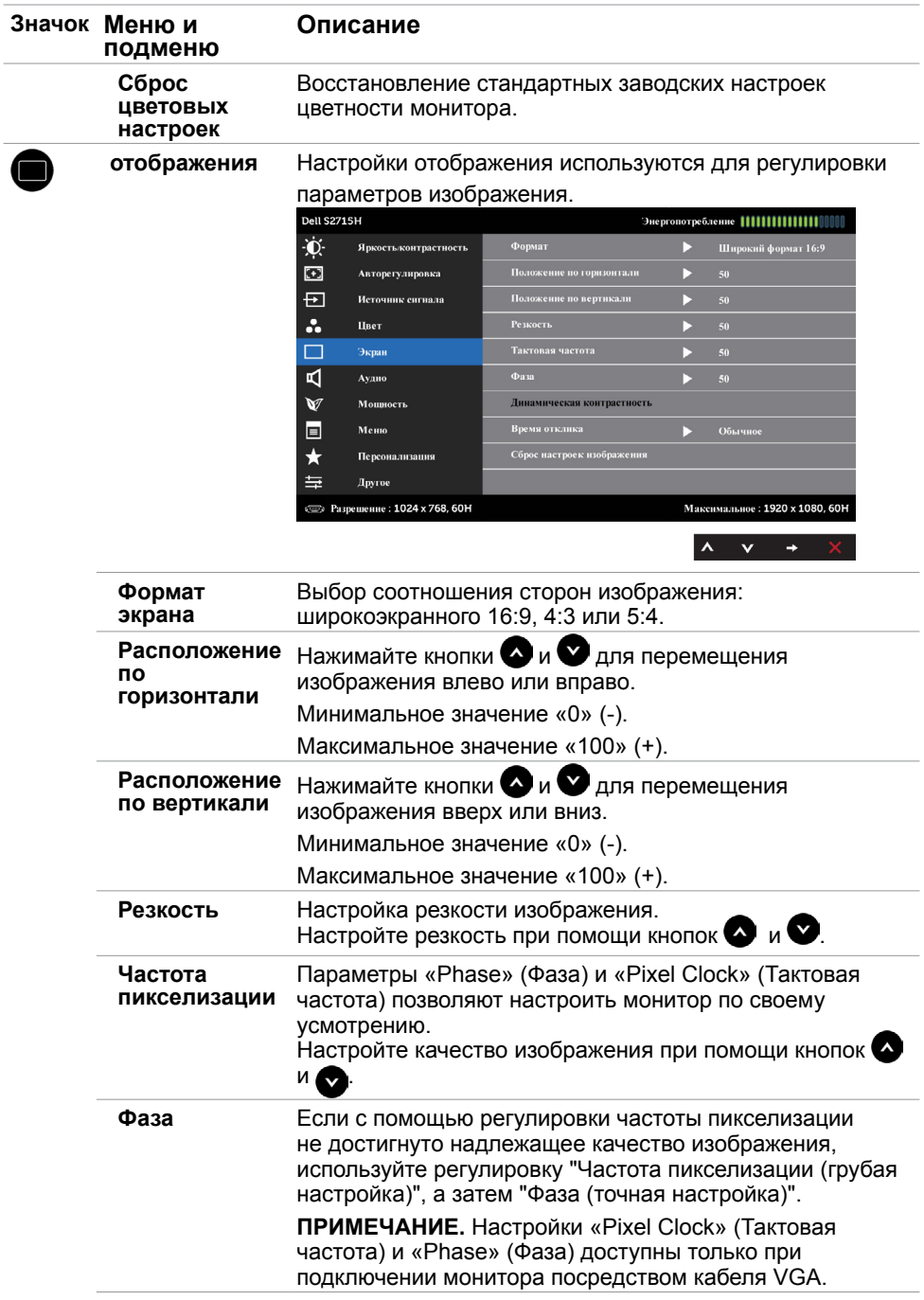

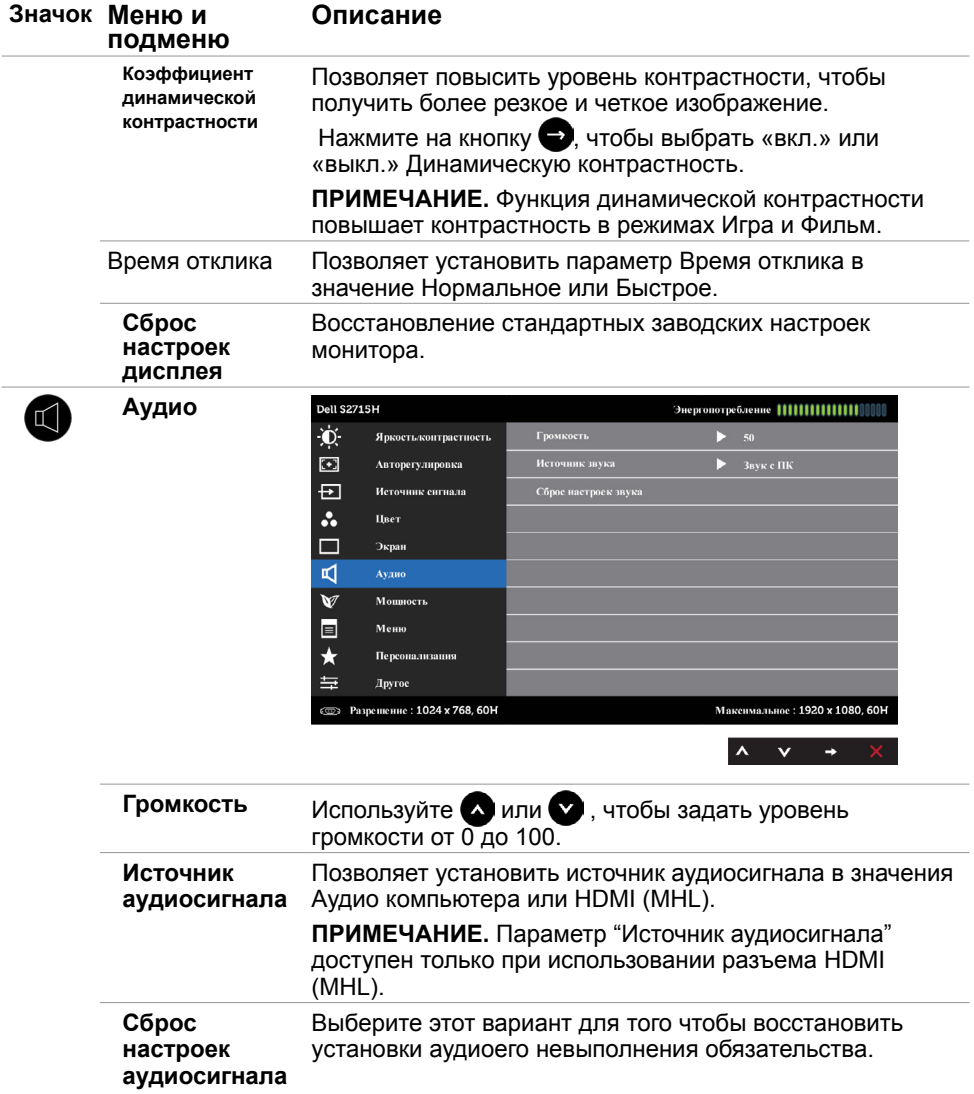

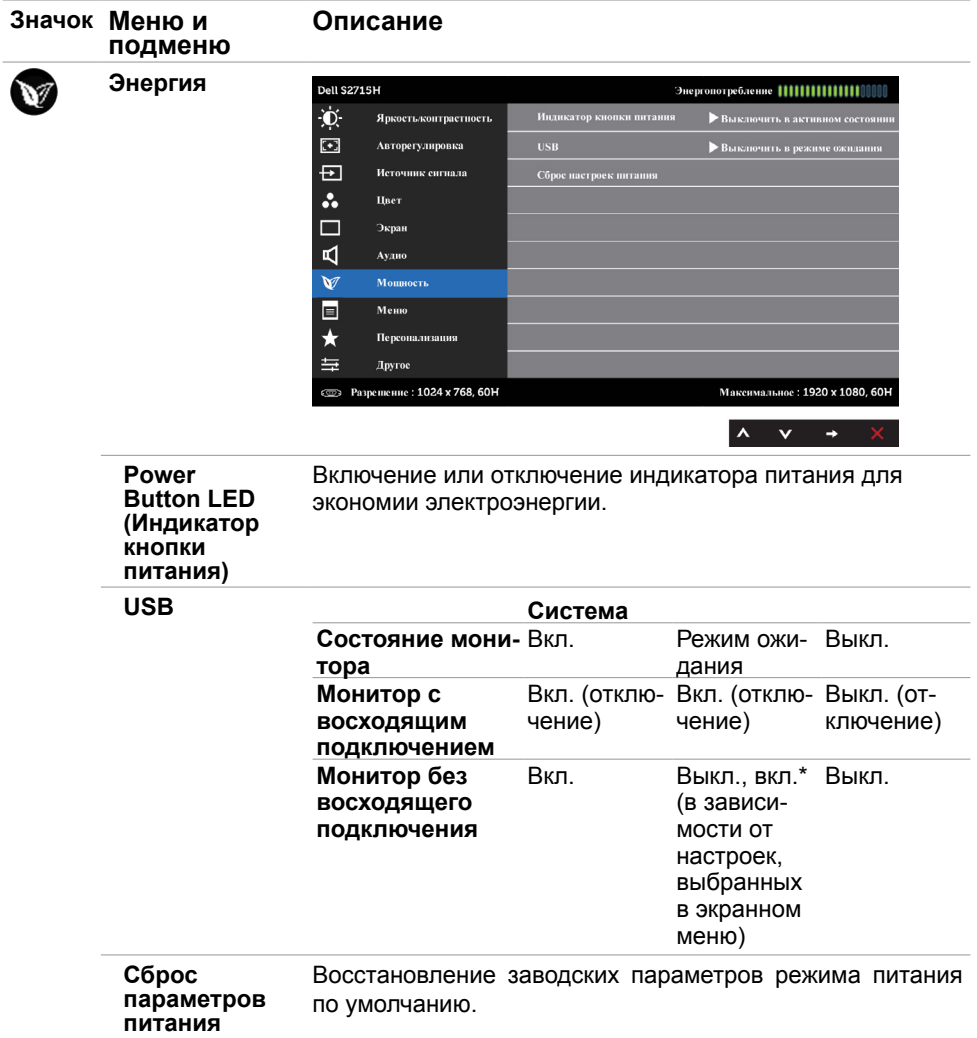

<span id="page-38-0"></span>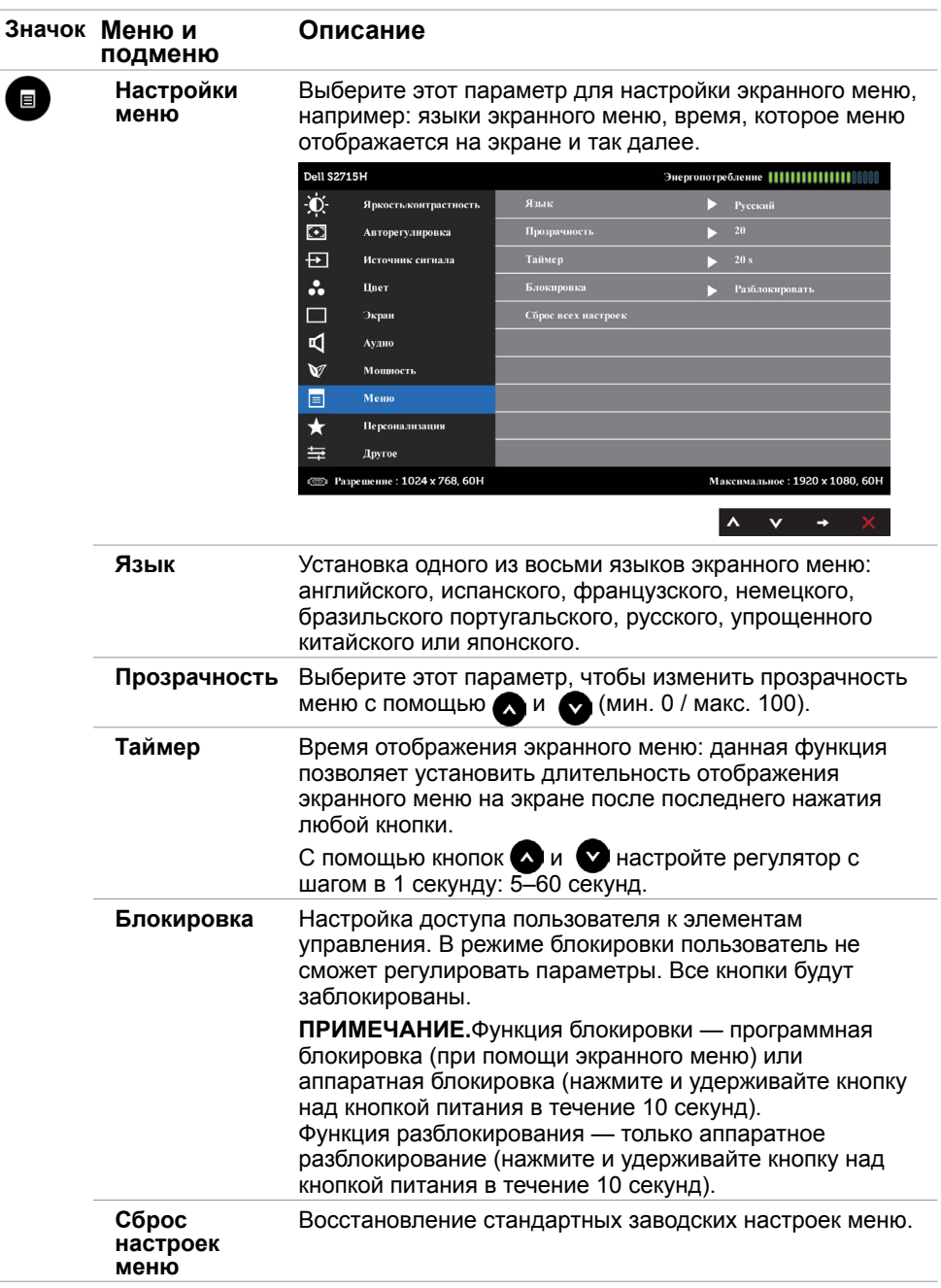

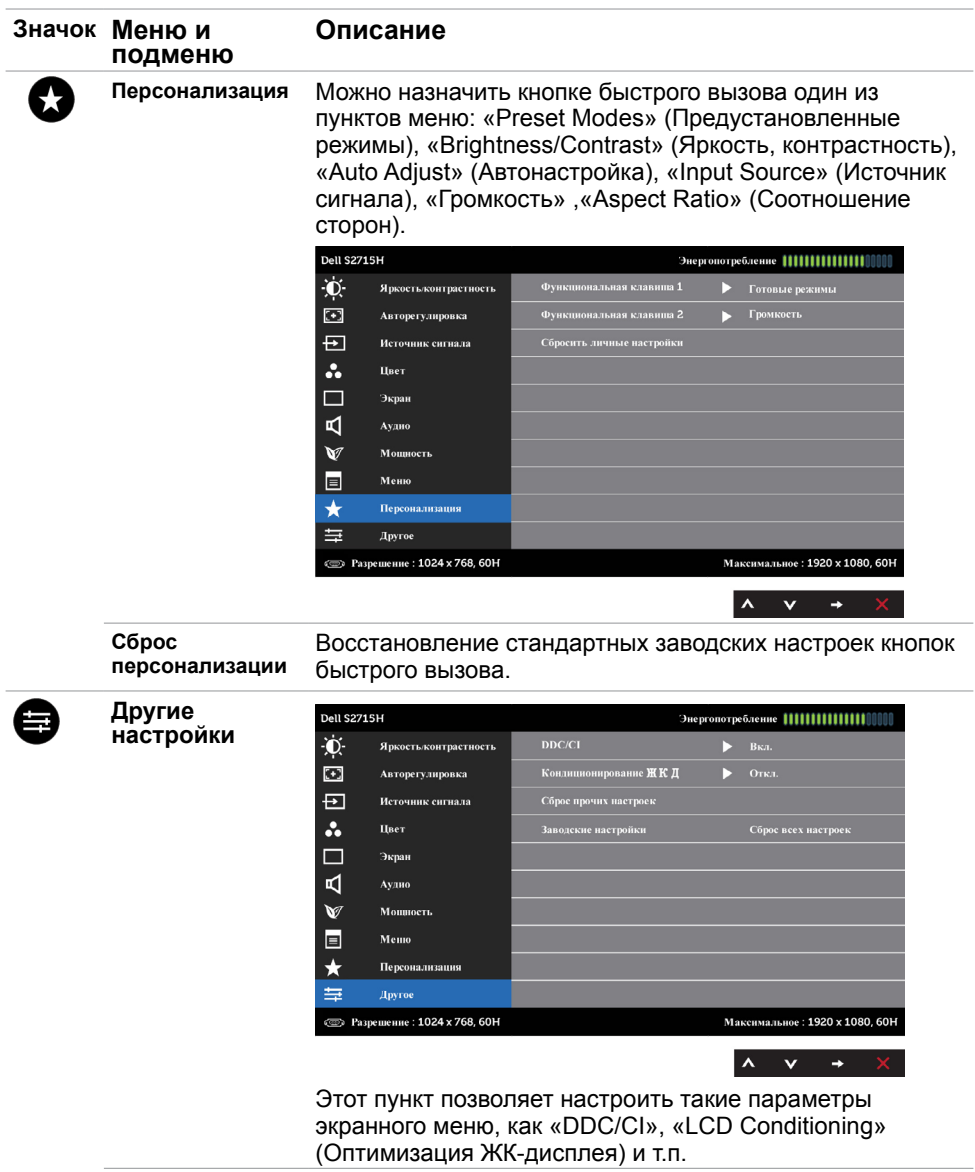

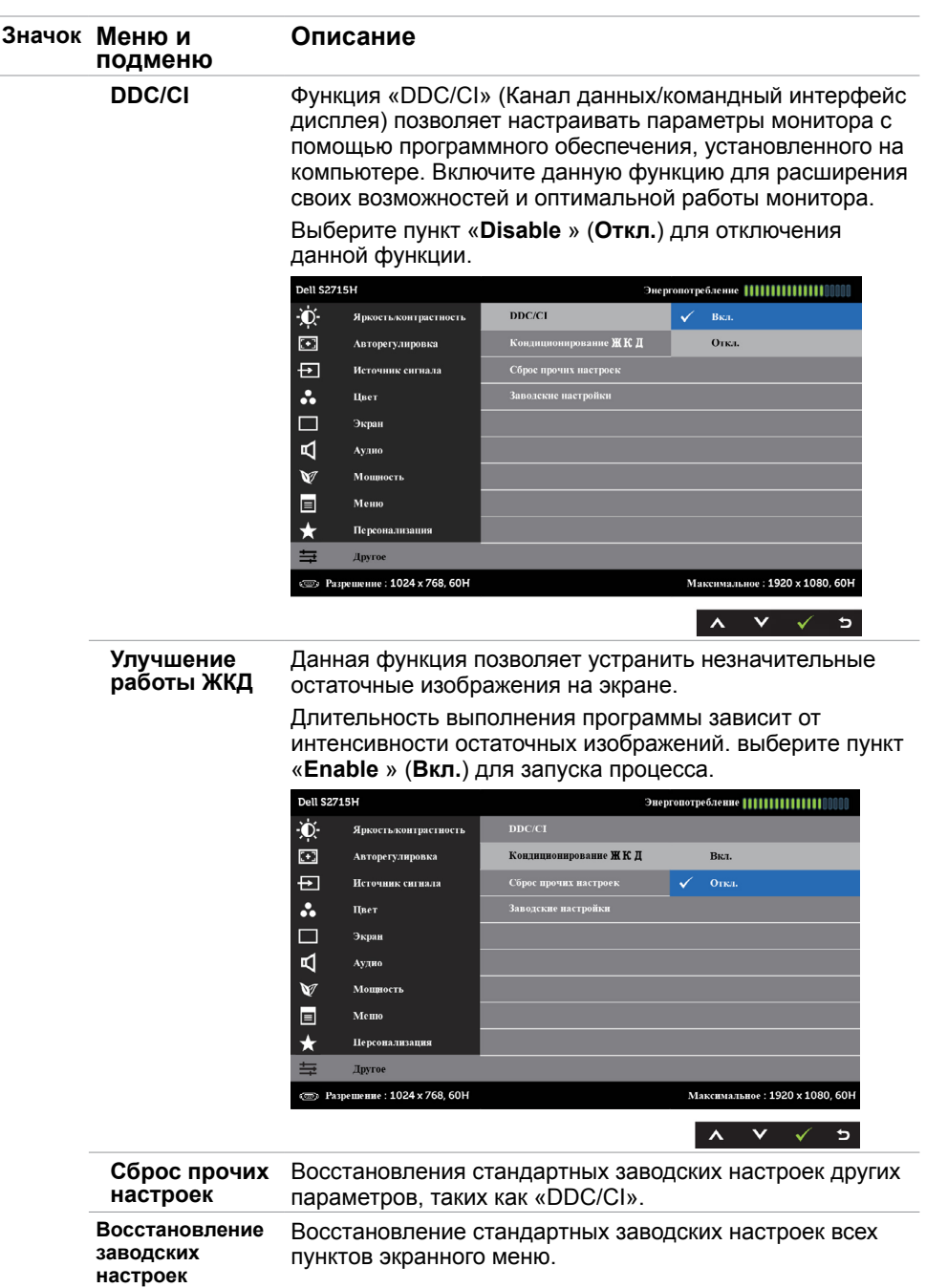

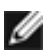

**ПРИМЕЧАНИЕ.** Данный монитор содержит встроенную функцию автоматической калибровки яркости, чтобы компенсировать старение светодиодов.

### **Предупреждающие сообщения экранного меню**

При включении функции **Динамич. контраст** в готовых режимах: «Игра» и «Кино» отключается функция ручной регулировки яркости.

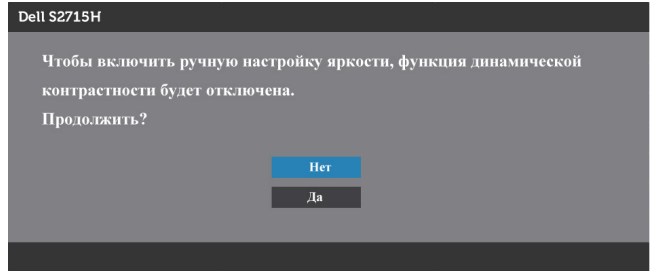

Если монитор не поддерживает определенный режим разрешения, отображается приведенное ниже предупреждение.

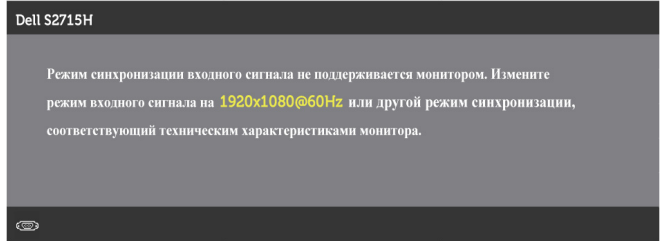

Это означает, что монитор не может произвести синхронизацию с получаемым от компьютера сигналом. Информацию о диапазонах частоты строк и кадров, применимых к данному монитору, см. в разделе [Технические характеристики](#page-10-1) [монитора.](#page-10-1) Рекомендуется разрешение 1920 x 1080.

Перед отключением функции DDC/CI отображается следующее предупреждение.

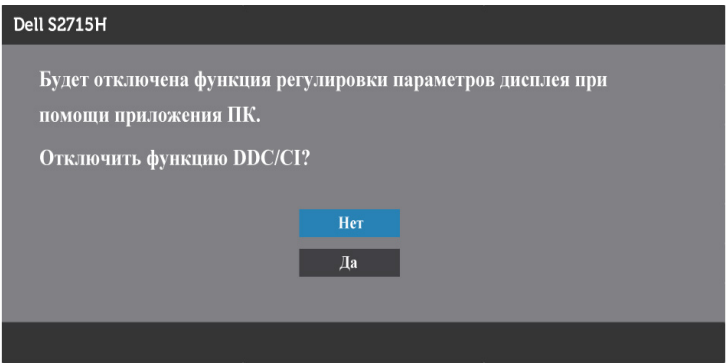

Если монитор переходит в **режим энергосбережения**, отображается следующее предупреждение:

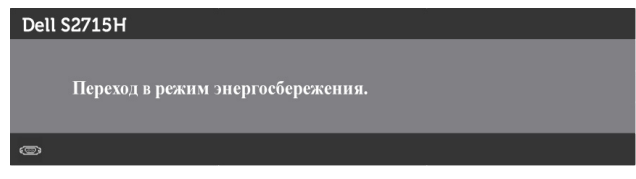

Включите компьютер и выведите монитор из спящего режима для входа в [экранное](#page-30-1)  [меню](#page-30-1). При нажатии любой кнопки, кроме кнопки питания, в зависимости от выбранного источника сигнала отображается одно из следующих предупреждений:

#### VGA/HDMI (MHL) **ўваход**

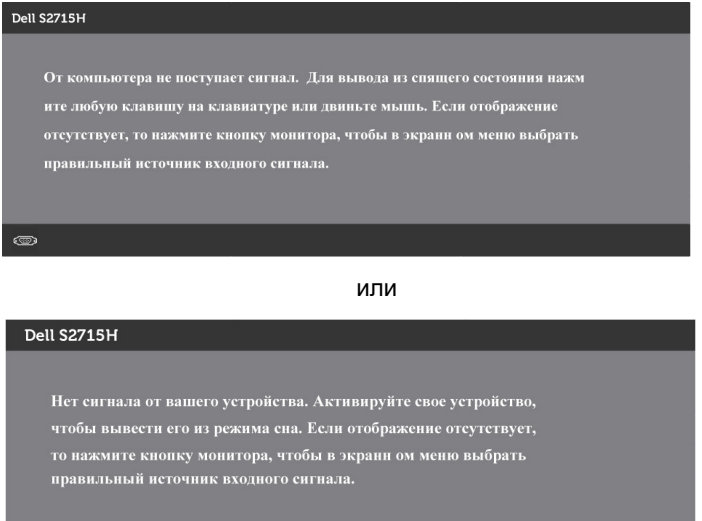

Если не выбран источник входного сигнала VGA или HDMI(MHL) или не подключен соответствующий кабель, отображается плавающее диалоговое окно, показанное ниже.

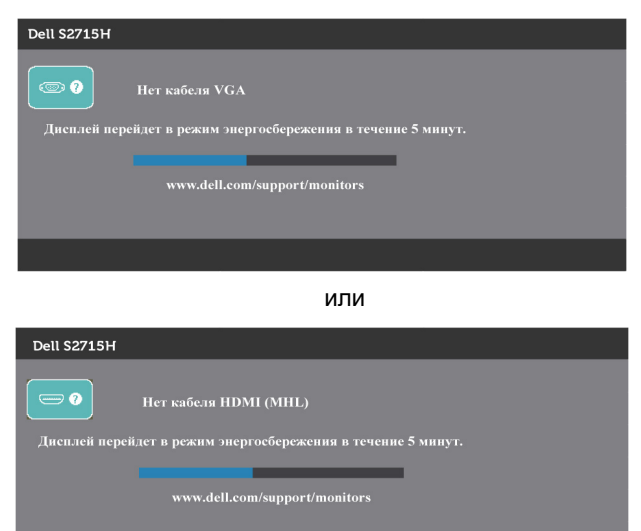

См. [Поиск и устранение неисправностей](#page-45-1) для получения подробной информации.

# <span id="page-44-0"></span>**Устанавливая нужный наклон**

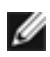

**ПРИМЕЧАНИЕ.** Этот пункт относится к монитору с подставкой. В случае приобретения другой подставки инструкции по ее установке представлены в соответствующем руководстве.

### **Наклон**

С подставкой, присоединенной к монитору, чтобы определить наиболее удобный угол обзора.

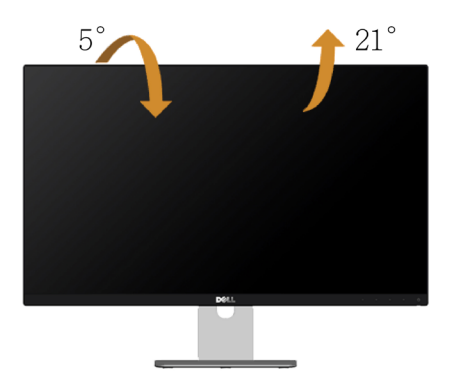

**ПРИМЕЧАНИЕ.** При поставке с завода подставка не присоединена к монитору.

<span id="page-45-1"></span><span id="page-45-0"></span> **ОСТОРОЖНО!**Перед началом выполнения каких-либо действий, указанных в этом разделе, выполните [Правила техники безопасности](#page-52-1).

# **Самотестирование**

Монитор оснащен функцией самотестирования, которая позволяет проверить его работоспособность. Если монитор и компьютер подключены надлежащим образом, но монитор остается темным, запустите функцию самотестирования монитора, выполнив следующие действия.

- **1** Выключите компьютер и монитор.
- **2** Отсоедините видеокабель на задней стороне компьютера. Для правильного проведения процедуры самотестирования отключите оба кабеля – цифровой и аналоговый – на задней панели компьютера.
- **3** Включите монитор.

На экране должно отобразиться плавающее диалоговое окно (на черном фоне), если монитор не определяет видеосигнал, но работает правильно. В режиме самотестирования индикатор питания горит белым светом. Кроме того, в зависимости от выбранного источника входного сигнала одно из следующих диалоговых окон постоянно отображается на экране.

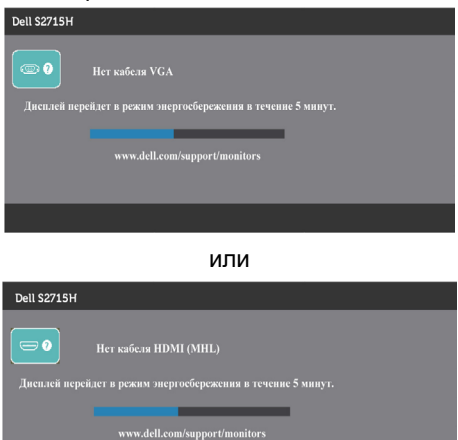

- **4** Данное окно также отображается при нормальной работе системы, если видеокабель отсоединен или поврежден.
- **5** Отключите монитор и снова подсоедините видеокабель; затем включите компьютер и монитор.

Если на экране ничего нет после выполнения предыдущей операции, проверьте видеоконтроллер и компьютер, так как монитор работает исправно.

# <span id="page-46-0"></span>**Встроенная система диагностики**

Монитор оснащен встроенным инструментом диагностики, который поможет определить неисправный компонент: монитор, компьютер или видеокарту.

**ПРИМЕЧАНИЕ.** Можно запустить встроенную систему диагностики, если видеокабель отключен и монитор находится в режиме самотестирования.

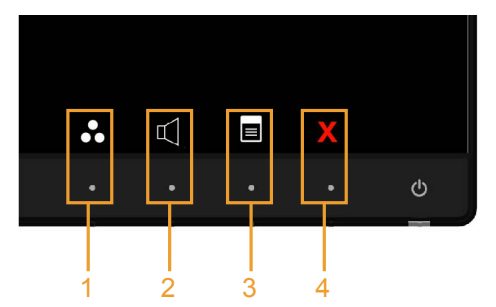

Для запуска встроенной системы диагностики выполните следующие действия.

- **1** Убедитесь, что экран чист (нет частиц пыли на поверхности экрана).
- **2** Отсоедините видеокабель на задней стороне компьютера или монитора. Монитор переходит в режим самотестирования.
- **3** Нажмите и в течение 2 секунд одновременно удерживайте Кнопку **1** и Кнопку **4** на передней панели. Отображается серый экран.
- **4** Тщательно проверьте экран.
- **5** Нажмите Кнопку **4** на передней панели еще раз. Цвет экрана изменится на красный.
- **6** Проверьте экран.
- **7** Повторите шаги 5 и 6 для проверки отображения на зеленом, синем, черном и белом экранах.

Проверка завершена, если отображается белый экран. Для выхода снова нажмите Кнопку **4**.

Если не обнаружено каких-либо неисправностей экрана при использовании встроенной системы диагностики, значит, монитор работает исправно. Проверьте видеокарту и компьютер.

# <span id="page-47-0"></span>**Общие проблемы**

В следующей таблице представлены способы решения распространенных проблем с монитором.

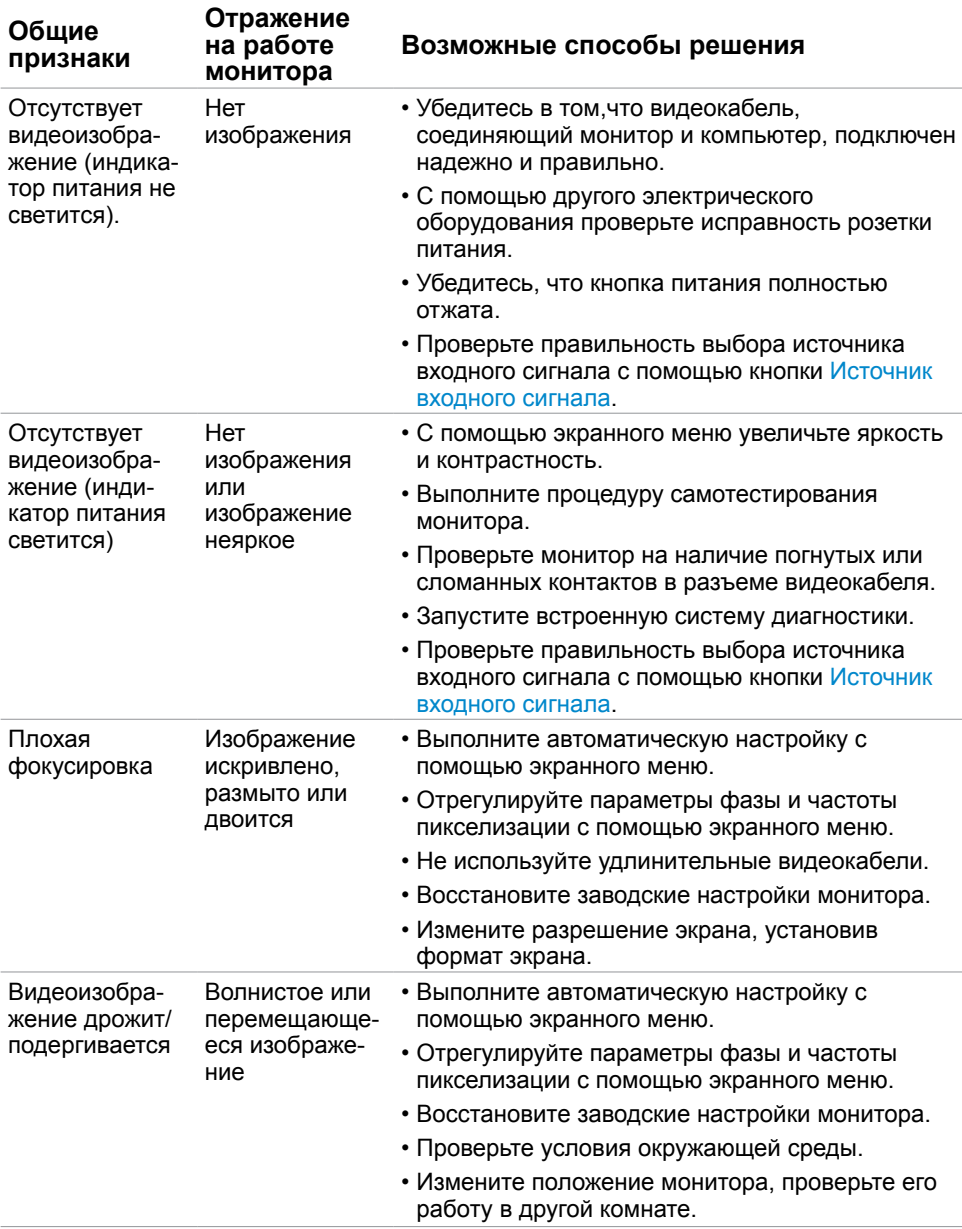

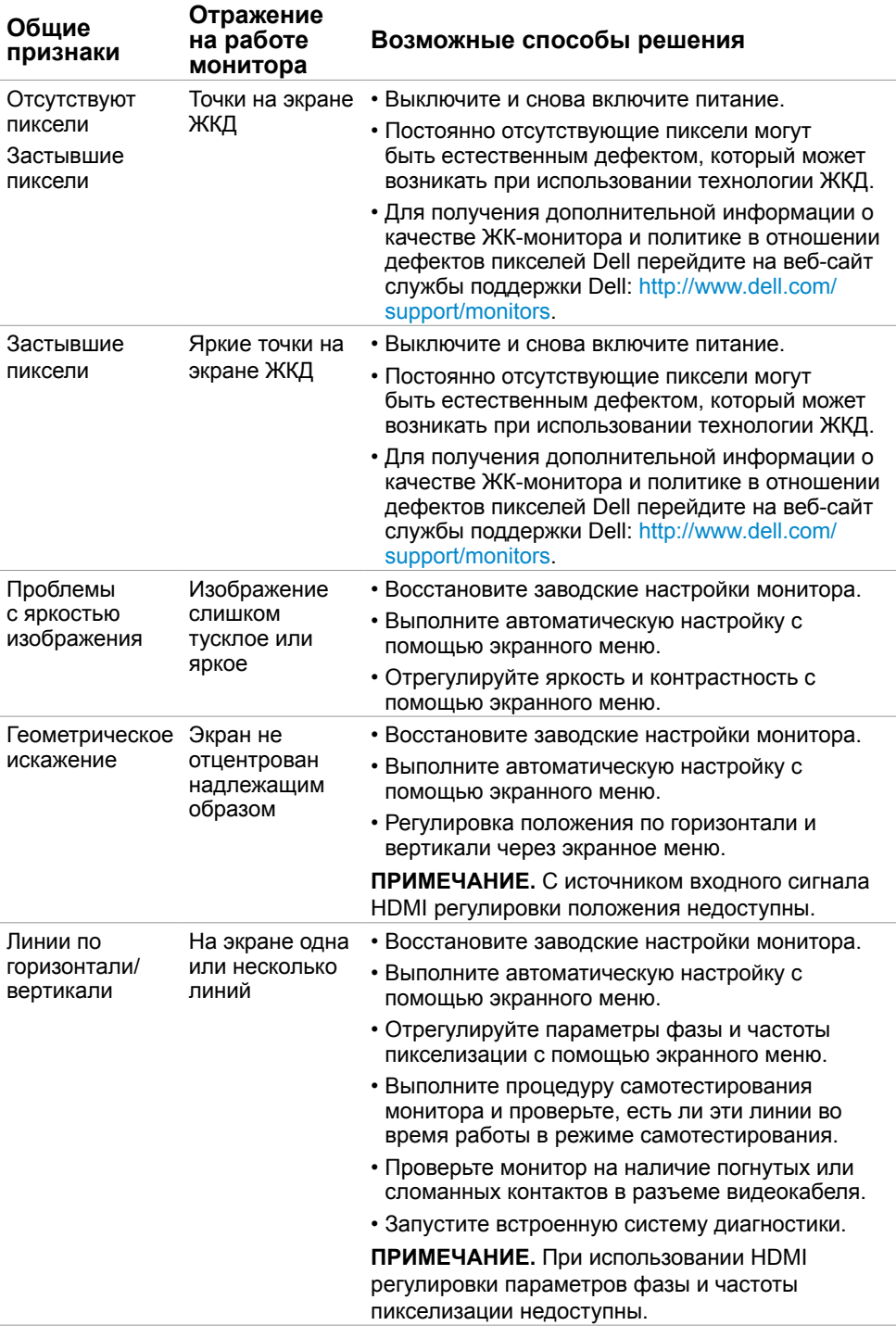

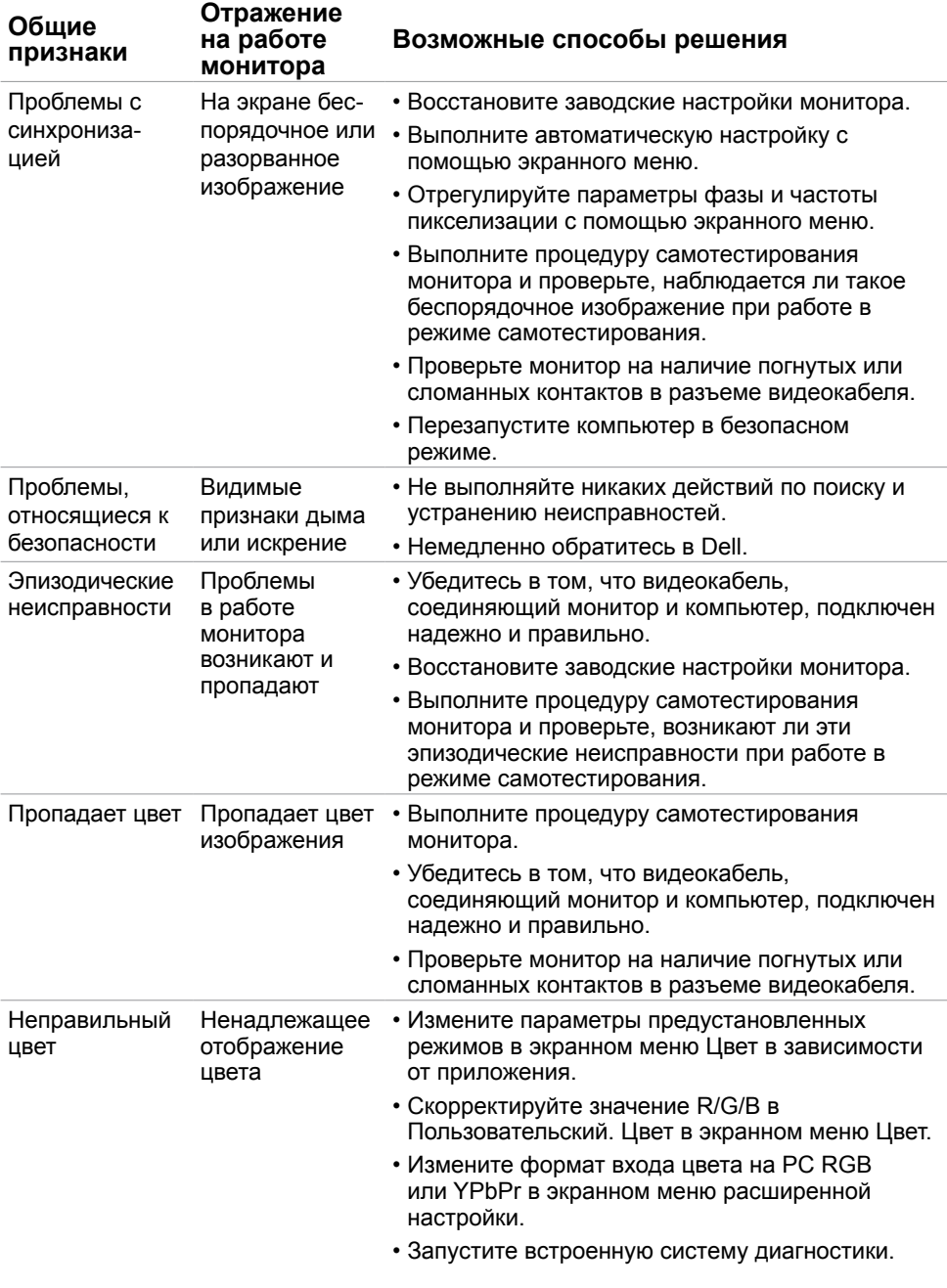

<span id="page-50-0"></span>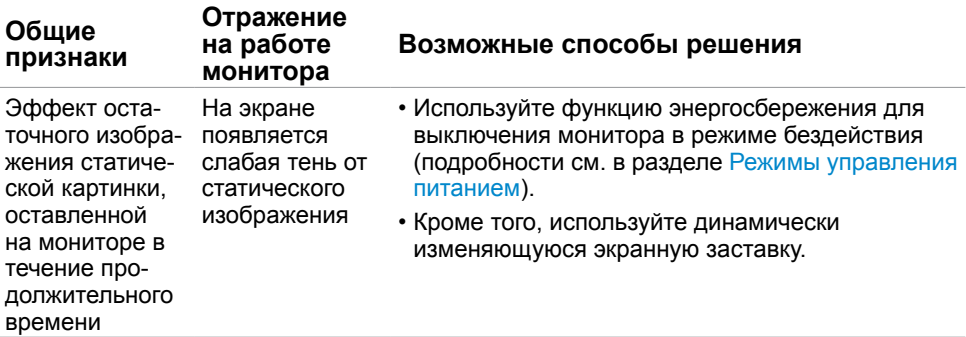

# **Проблемы, связанные с изделием**

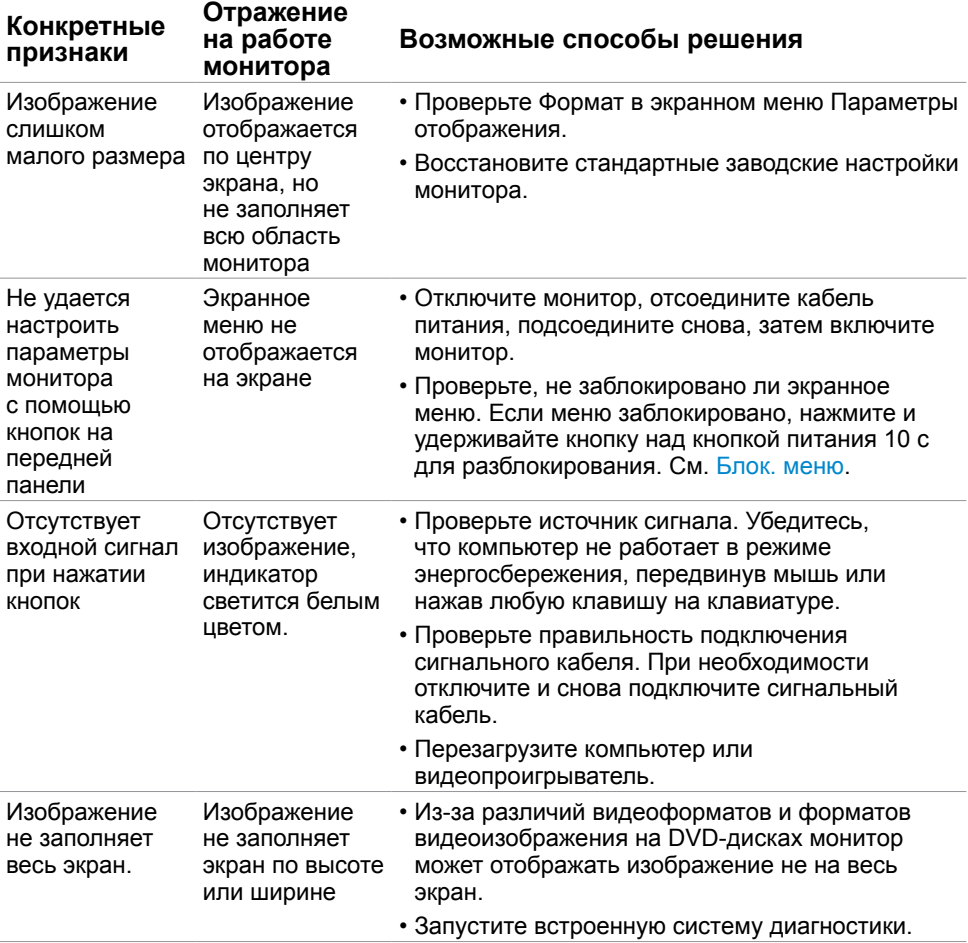

## <span id="page-51-1"></span><span id="page-51-0"></span>**Описание проблем, связанных с мобильным каналом высокой четкости (MHL)**

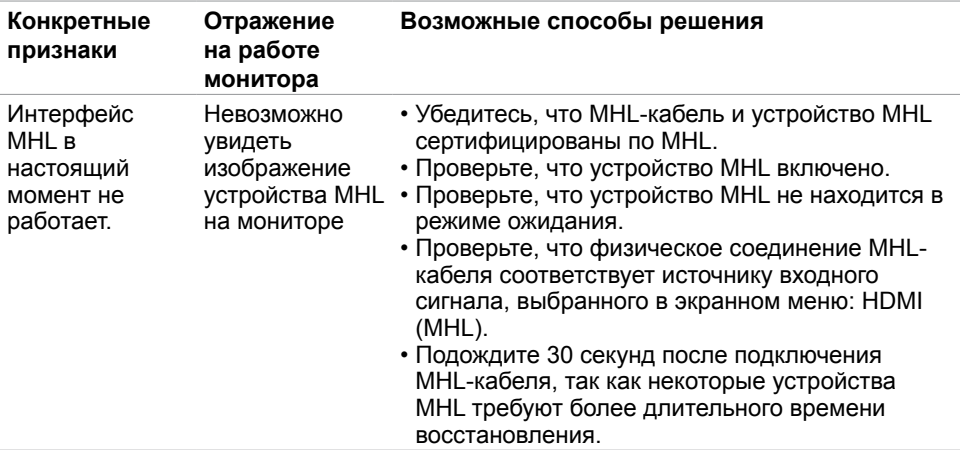

# **Проблемы, связанные с динамиками**

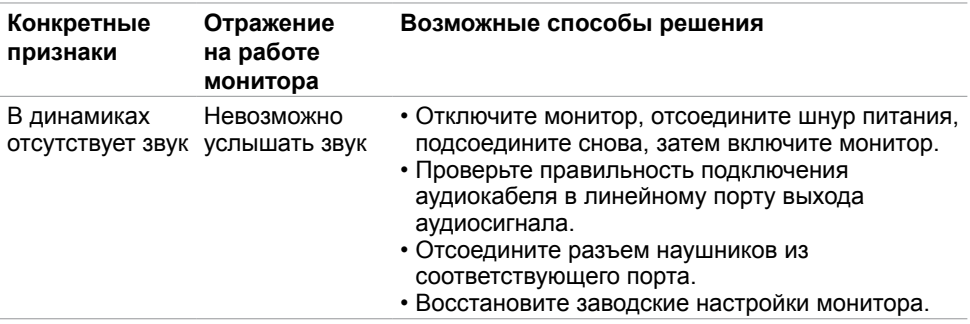

# <span id="page-52-1"></span><span id="page-52-0"></span>**Правила техники безопасности**

Дисплеи с глянцевыми лицевыми панелями рекомендуется располагать так, чтобы предотвратить возникновение на лицевой панели нежелательных бликов и отражений от окружающих источников света и поверхностей.

#### **ОСТОРОЖНО! Использование элементов управления, регулировок или процедур, отличных от указанных в данном руководстве, может стать причиной ударного воздействия, поражения электрическим током и/или механических повреждений.**

Правила техники безопасности см. в разделе «Безопасность, охрана окружающей среды, нормативные сведения».

# **Декларации соответствия требованиям Федеральной комиссии по связи (FCC, только для США) и другие нормативноправовые сведения**

Декларации соответствия требованиям FCC и другие нормативно-правовые сведения см. на веб-сайте о соответствии нормативным требованиям по адресу: www[.dell.com/](http://dell.com/regulatory_compliance) [regulatory\\_compliance.](http://dell.com/regulatory_compliance)

# **Обращение в компанию Dell**

**ПРИМЕЧАНИЕ.**Если отсутствует активное Интернет-подключение, можно найти соответствующую информацию в счете-фактуре, упаковочной ведомости, счете или в каталоге изделий Dell.

Dell обеспечивает поддержку и техобслуживание с помощью различных интерактивных услуг и услуг поддержки по телефону. Доступность таких услуг различается в разных странах и зависит от конкретного изделия, некоторые услуги могут быть недоступны в вашем регионе.

#### **Получение онлайновой поддержки по использованию монитора:**

Посетите веб-сайт www.dell.com/support/monitors.

**Ниже приведен порядок обращения в компанию Dell по вопросам продаж, технической поддержки или послепродажного обслуживания.**

- **1** Перейдите на веб-сайт по адресу: www[.dell.com/support](http://dell.com/support).
- **2** Проверьте наличие страны или региона в раскрывающемся меню Выберите страну/регион в левом верхнем углу страницы.
- **3** Нажмите Связаться с нами рядом с раскрывающимся меню страны.
- **4** Выберите нужную услугу или ссылку на услугу.
- **5** Выберите более удобный для себя способ связи сотрудника компании Dell с вами.

## <span id="page-53-0"></span>**Настройка монитора**

### **Установка разрешения экрана 1920 x 1080 (максимум)**

Для достижения максимальных характеристик изображения при использовании операционных систем Microsoft Windows выберите разрешение 1920 х 1080 пикселей, Для наилучшей работоспособности:

**В Windows 7, Windows 8, Windows 8.1** или **Windows 10:**

- **1** Только для Windows 8 и Windows 8.1: выберите плитку Рабочий стол, чтобы перейти к классическому рабочему столу
- **2** Щелкните правой кнопкой мыши на рабочем столе и выберите пункт «Разрешение экрана».
- **3** Щелкните раскрывающийся список Разрешение экрана и выберите пункт «1920 x 1080».
- **4** Нажмите кнопку «OK».

Если вы не увидите рекомендуемого разрешения в качестве варианта, необходимо обновить драйвер графической карты. Выберите сценарий, который лучше всего описывает используемую систему и следуйте указанным инструкциям.

### <span id="page-53-1"></span>**Компьютер Dell**

 **1** Перейдите на веб-сайт по адресу: www[.dell.com/support](http://dell.com/support), введите метку обслуживания

компьютера и загрузите новейший драйвер для используемой видеокарты.

**2** После установки драйверов графического адаптера попробуйте снова установить разрешение 1920 x 1080.

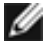

 **ПРИМЕЧАНИЕ.** Если не удается установить разрешение 1920 x 1080, обратитесь в компанию Dell™ для получения информации о графических адаптерах, поддерживающих данное разрешение.

### <span id="page-54-0"></span>**Компьютер, изготовленный не компанией Dell**

#### **В Windows 7, Windows 8, Windows 8.1** или **Windows 10:**

- 1 Только для Windows 8 и Windows 8.1: выберите плитку Рабочий стол, чтобы перейти к классическому рабочему столу
- **2** Щелкните правой кнопкой мыши на рабочем столе и выберите «Изменение параметров дисплея».
- **3** Щелкните **Расширенные настройки**.
- **4** Определите изготовителя видеокарты, проверив описание сверху окна (например, NVIDIA, ATI, Intel и т. д.).
- **5** Посетите веб-сайт изготовителя видеокарты для получения обновленного драйвера (например, http://www.ATI.com ИЛИ http://www.NVIDIA.com).
- **6** После установки драйверов графического адаптера попробуйте снова установить разрешение 1920 x 1080.

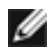

**ПРИМЕЧАНИЕ.** Если не удается установить рекомендуемое разрешение, обращайтесь к изготовителю компьютера или приобретите графический адаптер с поддержкой рекомендуемого видеоразрешения.

# **Рекомендации по обслуживанию**

#### **Очистка монитора**

- **ОСТОРОЖНО! Перед очисткой монитора отключите кабель питания монитора от электрической розетки.**
- **ВНИМАНИЕ! Перед очисткой монитора прочтите следующие [указания по](#page-52-1)  [правилам безопасности](#page-52-1).**

Для обеспечения максимальной эффективности следуйте указанным инструкциям при распаковке, очистке или эксплуатации монитора.

- Для очистки антистатического экрана немного смочите ткань водой. По возможности используйте специальную ткань для очистки экранов или раствор, подходящий для антистатического покрытия. Не используйте бензин, растворитель, аммиак, абразивные очистители или сжатый воздух.
- • Для очистки монитора используйте ткань, слегка смоченную теплой водой. Не используйте какие-либо моющие средства, так как они оставляют матовую пленку на мониторе.
- • Если обнаружите белый порошок при распаковке монитора, протрите его тканью.
- Обращайтесь с монитором осторожно, так на темных мониторах царапины и потертости заметны сильнее, чем на светлых мониторах.
- Для поддержания оптимального качества изображения монитора используйте динамически изменяющуюся экранную заставку и выключайте монитор, если он не используется.